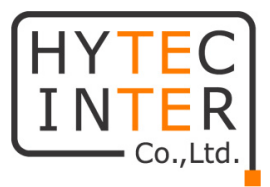

# EL2321 シリーズ

# 取扱説明書

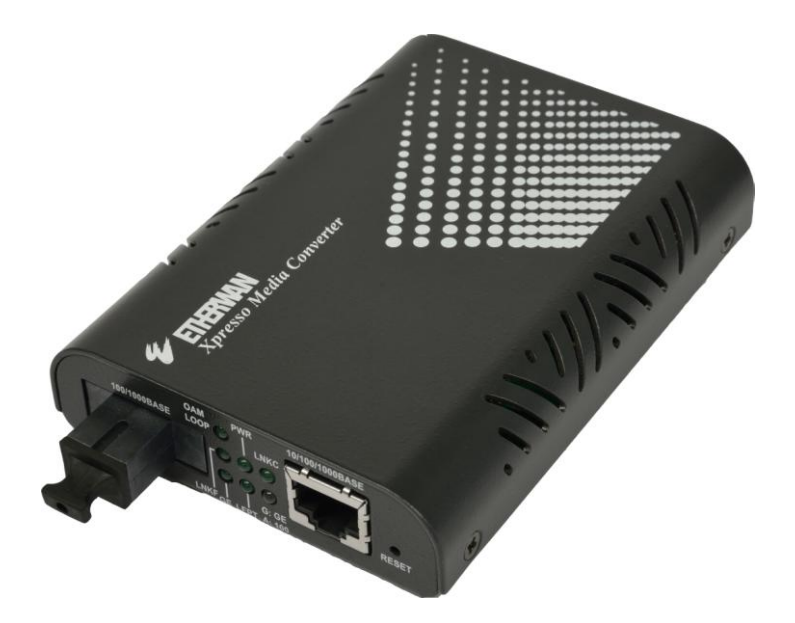

# HYTEC INTER Co., Ltd.

# 第 1 版

管理番号:TEC-00- MA0239-01

# ご注意

- 本書の中に含まれる情報は、幣社(ハイテクインター株式会社)の所有するものであり、幣社 の同意なしに、全体または一部を複写または転載することは禁止されています。
- 本書の内容については、将来予告なしに変更することがあります。
- 本書の内容については万全を期して作成いたしましたが、万一、ご不審な点や誤り、記載漏 れなどのお気づきの点がありましたらご連絡ください。

# 警告

本製品はクラス 1 レーザ製品です。

光ファイバーケーブルのコネクタ、製品本体の光ファイバーポートなどを絶対に覗き込まな いでください。レーザ光線が放射されている可能性があります。警告が守られない場合、失明 など人体に重大な障害を及ぼす恐れがあります。

# 電波障害自主規制について

この装置は、クラスA情報技術装置です。この装置を家庭環境で使用す ると電波妨害を引き起こすことがあります。この場合には使用者が適切な 対策を講ずるよう要求されることがあります。  $VCCI-A$ 

# 改版履歴

第 1 版 2017 年 4 月 21 日 新規作成

# ご使用上の注意事項

- 本製品をご使用の際は、取扱説明書に従って正しい取り扱いをしてください。
- 本製品を分解したり改造したりすることは絶対に行わないでください。
- 本製品を直射日光の当たる場所や、温度の高い場所で使用しないでください。本体内部の 温度が上がり、故障や火災の原因になることがあります。
- 本製品を暖房器具などのそばに置かないでください。ケーブルの被覆が溶けて感電や故障、 火災の原因になることがあります。
- 本製品をほこりや湿気の多い場所、油煙や湯気のあたる場所で使用しないでください。故障 や火災の原因になることがあります。
- 本製品を重ねて使用しないでください。故障や火災の原因になることがあります。
- 通気口をふさがないでください。本体内部に熱がこもり、火災の原因になることがあります。
- 通気口の隙間などから液体、金属などの異物を入れないでください。感電や故障の原因に なることがあります。
- 付属のACアダプタは本製品専用となります。他の機器には接続しないでください。 また、付属品以外のACアダプタを本製品に接続しないでください。
- 本製品の故障、誤動作、不具合、あるいは天災、停電等の外部要因によって、通信などの 機会を逸したために生じた損害等の純粋経済損害につきましては、幣社は一切その責任を 負いかねますので、あらかじめご了承ください。
- 本製品は、改良のため予告なしに仕様が変更される可能性があります。あらかじめご了承く ださい。

# 目次

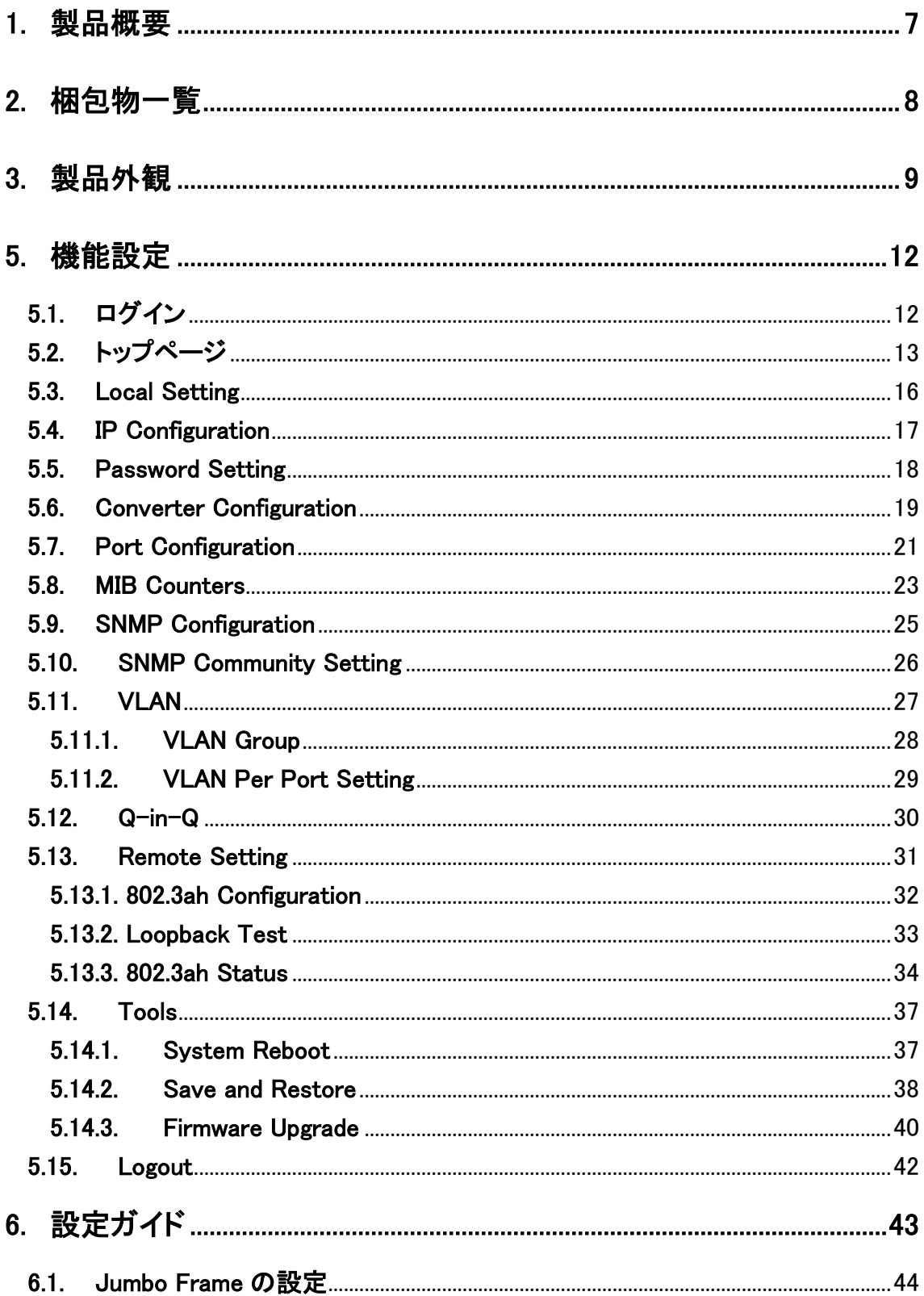

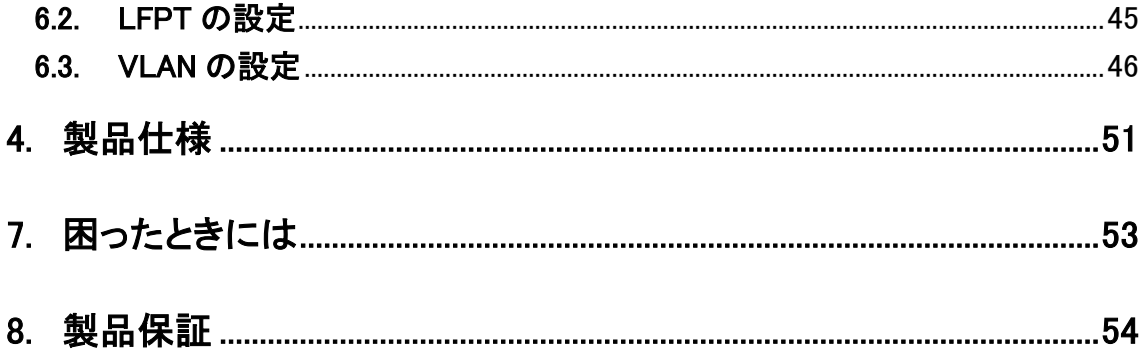

### <span id="page-6-0"></span>1. 製品概要

EL2321 シリーズは RJ-45(10Base-T/100Base-TX/1000 BASE-T)と光ファイバー(1000BASE-X) を変換するメディアコンバータです。

本製品は管理機能を備えており、SNMP、VLAN、LFPT(Link-Fault-Pass-Through)機能、接続速 度、全二重/半二重通信の設定が行えます。

モデルは 8 機種あり、光ファイバーの芯線数、最大伝送距離から適切なモデルをお選びいただ けます。下表に各モデルの光ファイバー芯線数と最大伝送距離を記します。

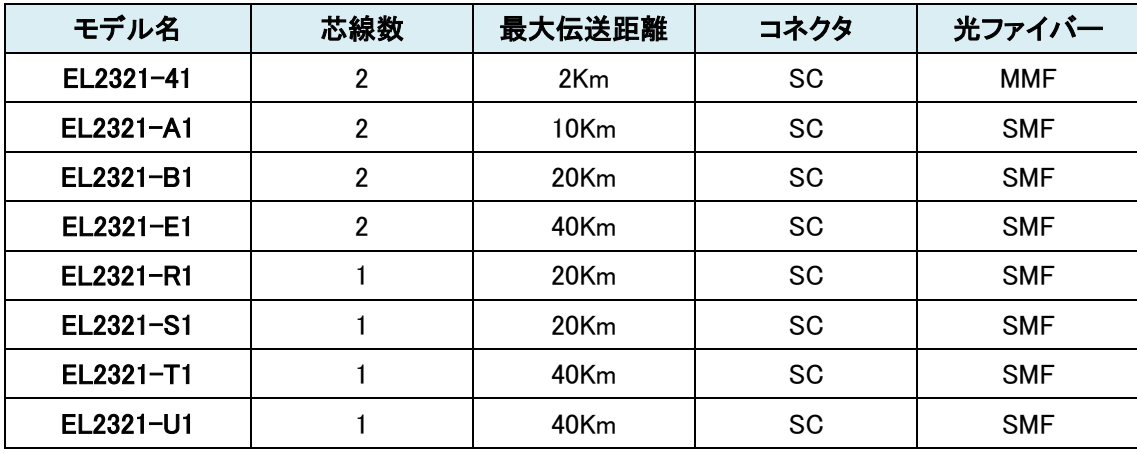

- ※ EL2321-R1 は EL2321-S1 との組み合わせで、EL2321-T1 は EL2321-U1 との組み合わせで ご使用ください。一芯双方向に対応したモデルは受信と送信で波長が異なるためこの組み合 わせ以外ではご使用になれませんのでご注意ください。
- ※ 最大伝送距離は理論値です。表示されている伝送距離を保証するものではありません。あら かじめご了承ください。

# <span id="page-7-0"></span>2. 梱包物一覧

ご使用いただく前に本体と付属品を確認してください。万一、不足の品がありましたら、お手数 ですがお買い上げの販売店までご連絡ください。

| 称<br>名  | 数量  |
|---------|-----|
| 本体      | 台   |
| ゴム足     | 4 個 |
| AC アダプタ | 個   |

<sup>※</sup> 本製品をデスクの上などに設置して使用する場合は、本体底面にある○型の枠に同梱のゴ ム足を貼り付けてください。

※ マルチラック・システムをご使用の際には、ゴム足は本体に取り付けないでください。

## <span id="page-8-0"></span>3. 製品外観

#### 前面

本製品の前面部には、ギガイーサネットポートと光ファイバーポートがあります。

また 7 つの LED により状態の確認ができ、RESET ボタンを使用することで機器を工場出荷状態 に戻すことができます。

下図に 1 芯双方向モデルの前面部、2 芯モデルの前面部を記します。

#### 芯モデル

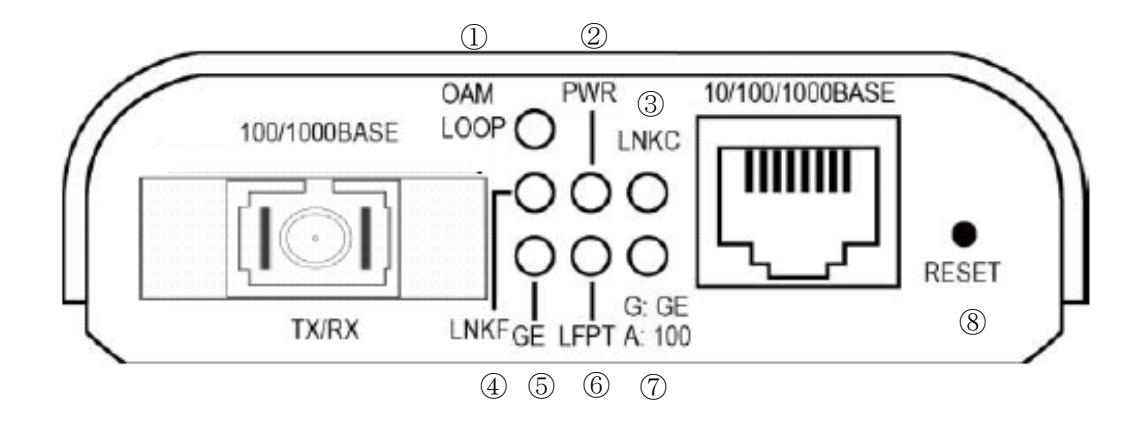

芯モデル

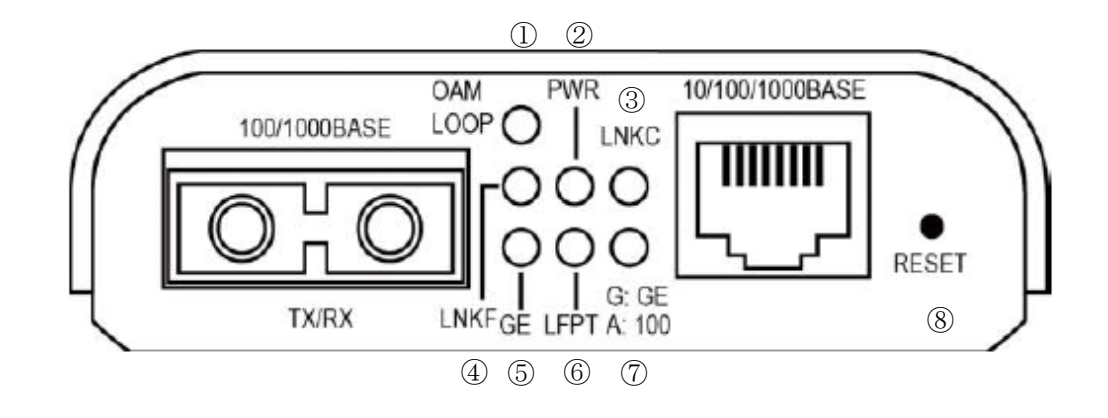

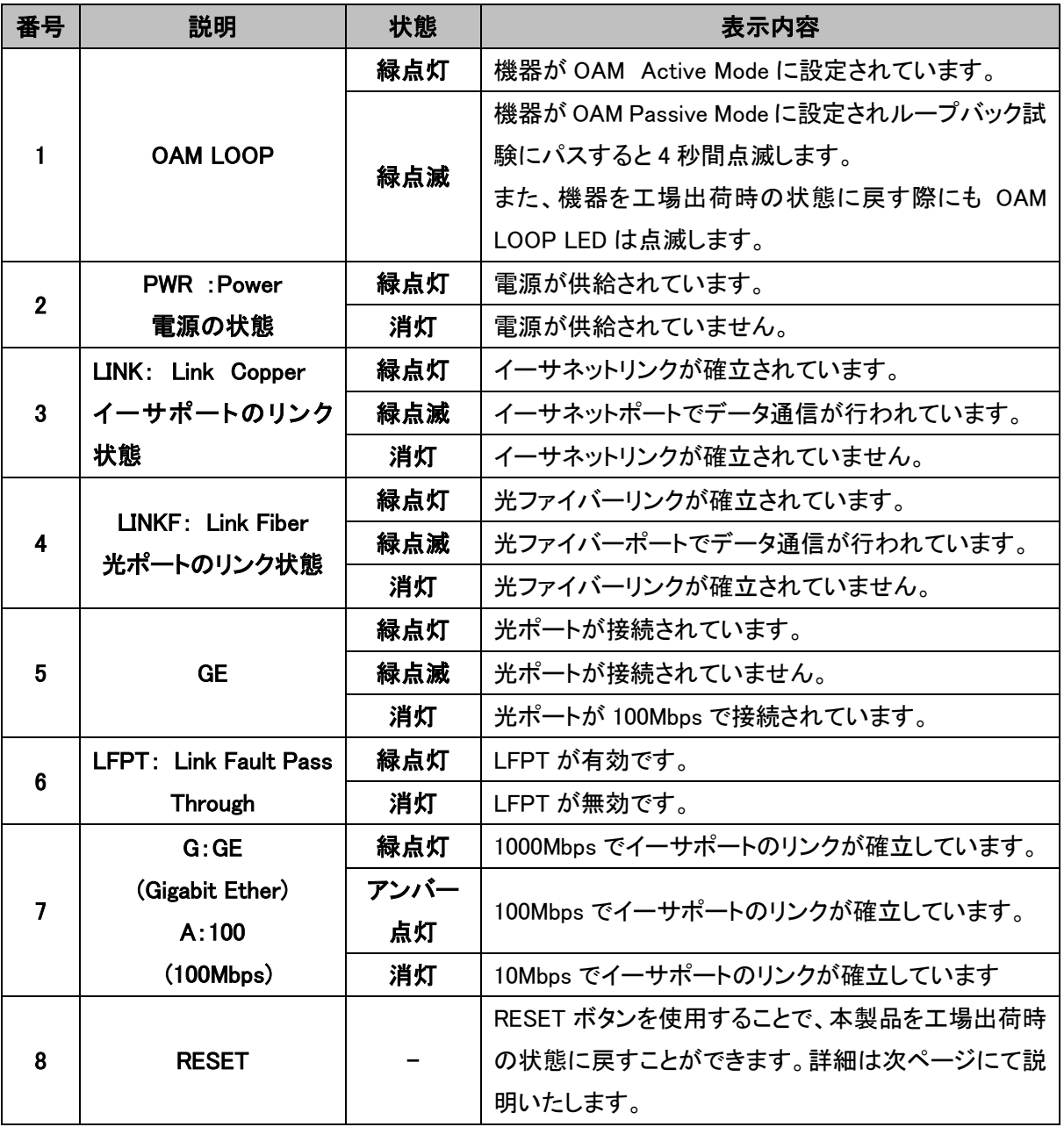

機器の RESET はペーパークリップ等で⑧の RESET ボタンを押すことで EL2321 の設定を工場出 荷時の状態に戻します。

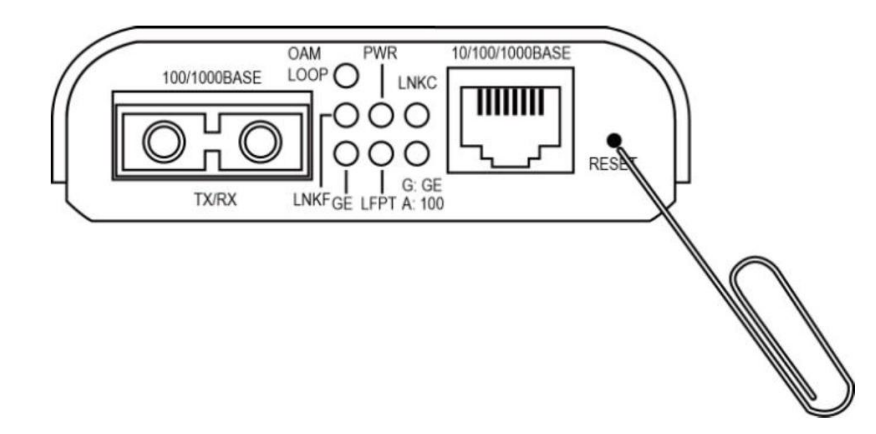

RESET を押す時間で初期化される設定項目が変わります。

・5 秒~10 秒長押し:WEB インタフェースの IP アドレスが工場出荷状態の 192.168.1.10 に変更さ れます。

・10 秒以上長押し:OAM LOOP のLEDがゆっくり点滅し始めるまで押し続けると全ての設定が工 場出荷時の状態に戻ります。

EL2321 の設定初期化は WEB GUI からも行うことが可能です。 初期化方法は 5.14.2 Save and Restore を参照してください。

#### 背面

背面部には DC コネクタがあります。付属の AC アダプタを本製品の DC コネクタに接続してくださ い。

AC アダプタを AC コンセントに接続し、前面部の PWR LED が点灯することを確認してください。

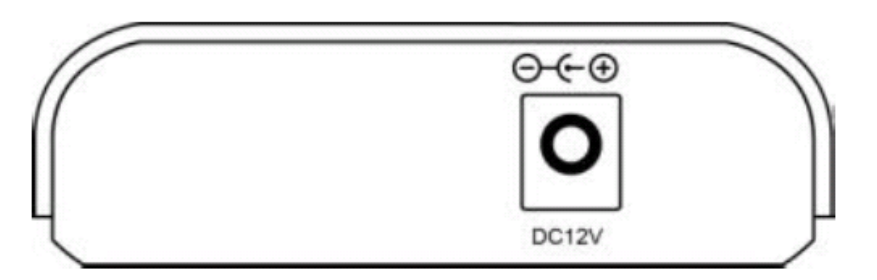

※ 付属の AC アダプタは本製品専用です。他の機器には接続しないでください。 また、付属品以外の AC アダプタを本製品に接続しないでください。

#### <span id="page-11-0"></span>5. 機能設定

EL2321 は機器と機能設定を WEB ブラウザー上で行います。 本章では EL2321 がサポートする機能の設定方法を解説します。

#### <span id="page-11-1"></span>5.1. ログイン

EL2321 は WEB ブラウザーを使用してログインします。WEB ブラウザーは Internet Explorer 8 を ご使用ください。

ログインアドレス[:http://192.168.1.10](http://192.168.1.10/)

 EL2321 の工場出荷時 IP アドレスは 192.168.1.10、サブネットアドレスが 255.255.255.0 になって います。

ログイン前にパソコンの設定を同じネットワークに設定する必要があります。

IP アドレスを入力すると Login name と Password 入力画面が表示されます。

Login name はデフォルト設定の admin、 Password は初期設定時には設定されておりませんので 空欄のまま login をクリックします。

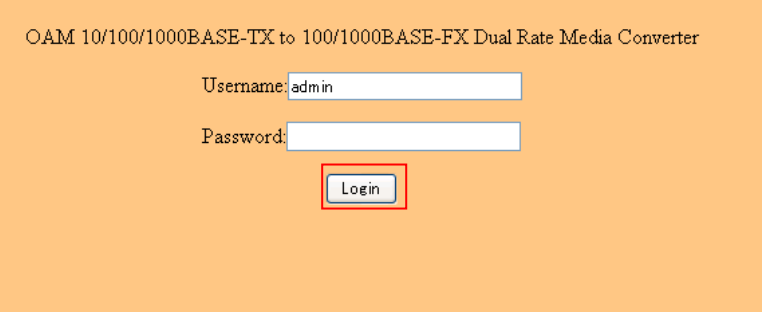

Login をクリックするとトップページが表示されます。

#### <span id="page-12-0"></span>5.2. トップページ

下図はログイン後に表示されるトップページです。

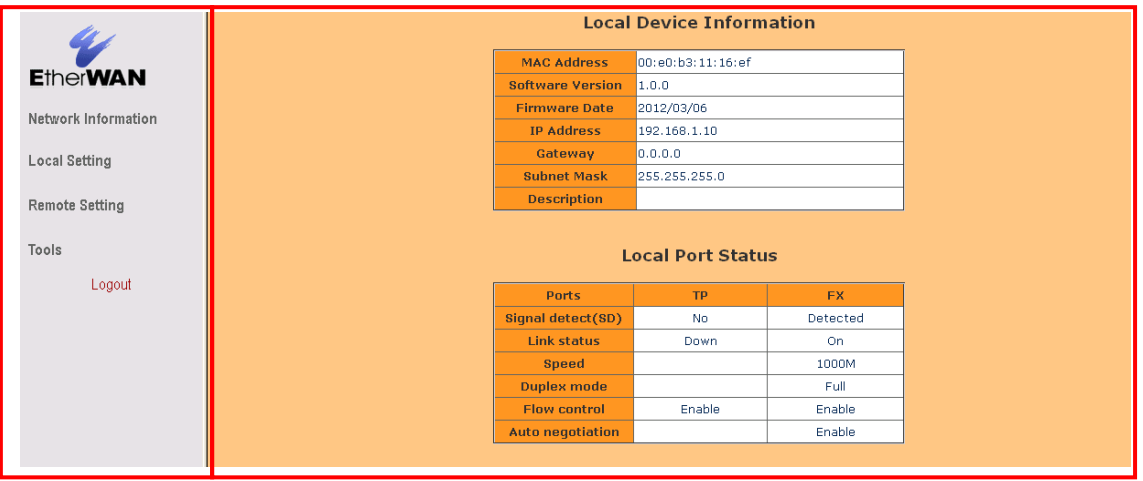

Web GUI のトップページは、スクリーンの左側にメインメニューを、スクリーンの右側に Local Device Information で EL2321 の機器情報を、Local Port Status でポートの状態を表示します。

メインメニューのリンクは、他メニュー操作や、設定パラメータや統計を表示するために用いま す。

Web GUI よりログアウトする場合はメインメニュー下部にある Logout をクリックし、ログアウトして ください。

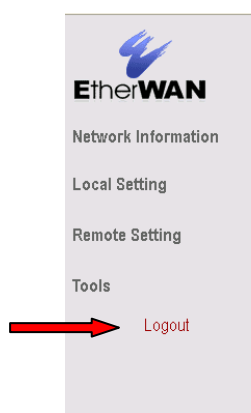

別ページからトップページへのアクセスはメインメニューのNetwork Informationをクリックすること で表示することができます。

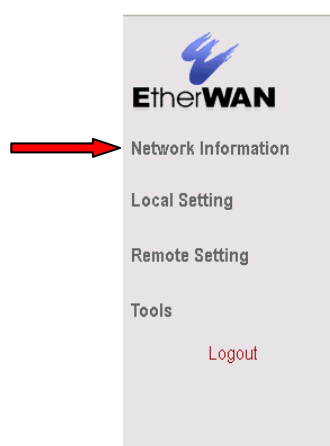

トップページでは EL2321 に関する情報を表示します。表示される情報は 2 つのグループに分か れ、1 つは MAC アドレスやファームウェア等の機器自身の情報をあらわす Local Device Information で、もう 1 つは EL2321 のポート状態を示す Link Port Status になります。下記にそれ ぞれで表示される機器情報を記します。

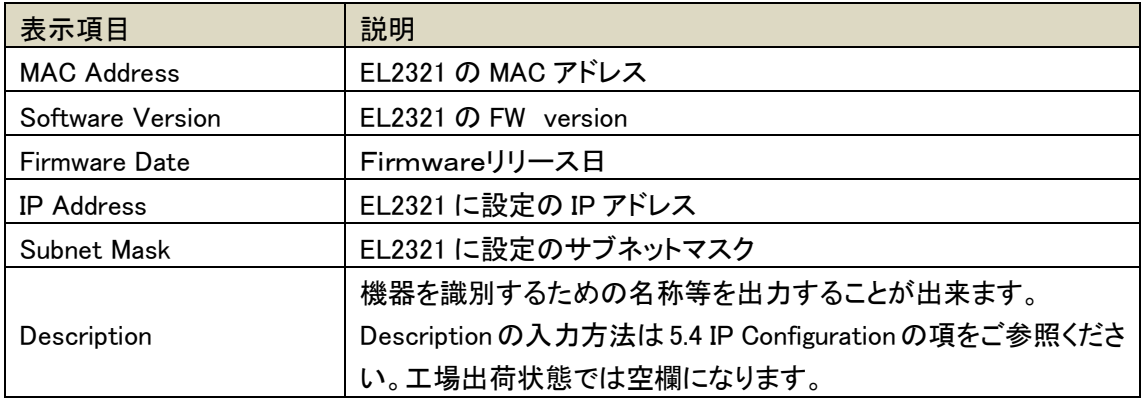

#### Local Device Information

#### Link Port Status

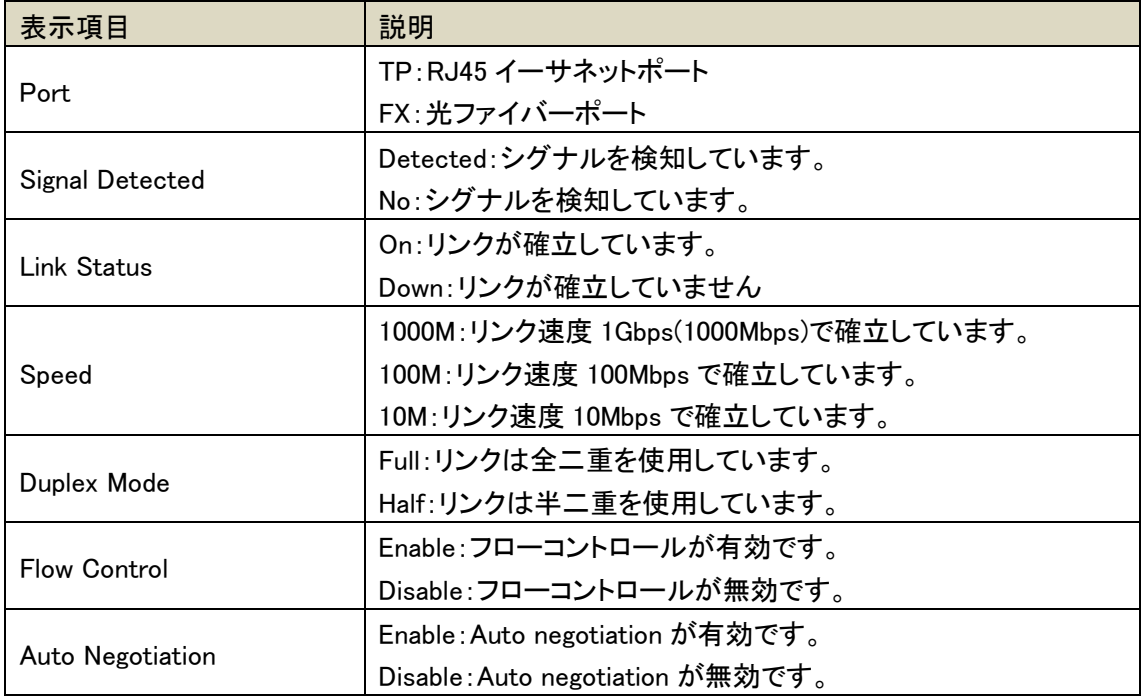

#### <span id="page-15-0"></span>5.3. Local Setting

メインメニューの Local Setting をクリックすると EL2321 の各種設定を変更するメニューが表示さ れます。

次章よりメニューで表示される設定項目の解説をします。

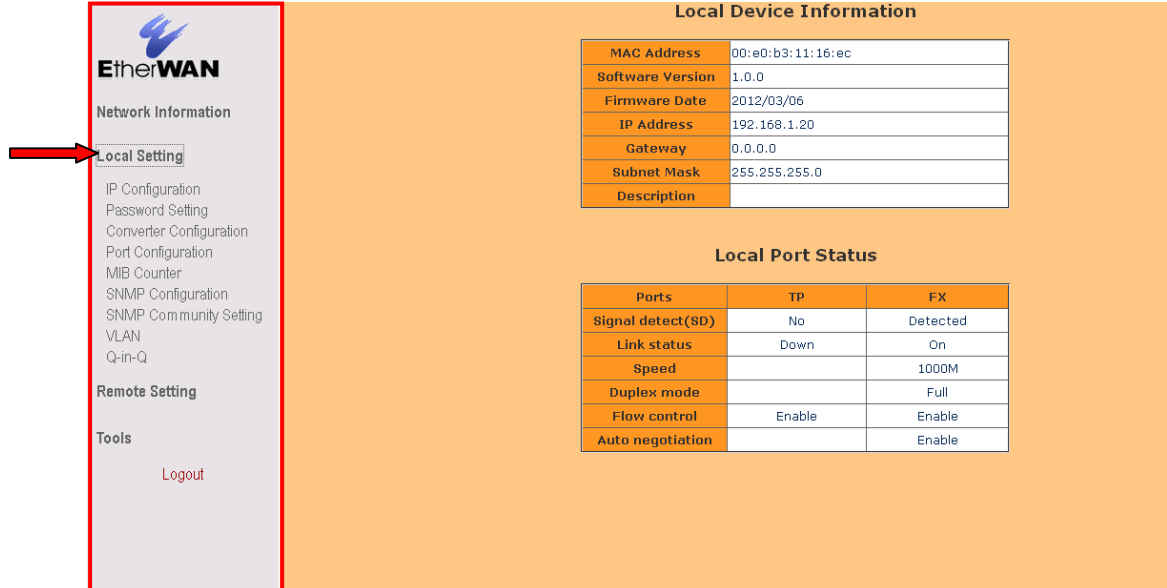

#### <span id="page-16-0"></span>5.4. IP Configuration

Local Setting 下の IP Configuration をクリックすると IP Configuration ページが表示されます。

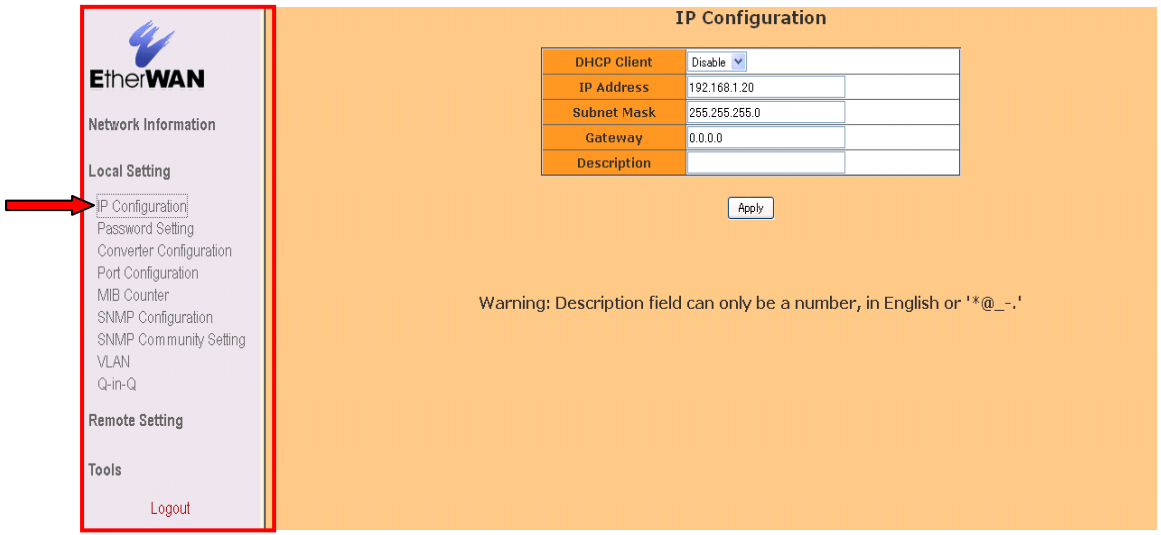

IP Configuration ページでは EL2321 の IP アドレス、デフォルトゲートウェイアドレス、機器に固有 の名称を付けるなどの設定が行えます。

IP Configuration ページの各設定項目を以下に説明します。

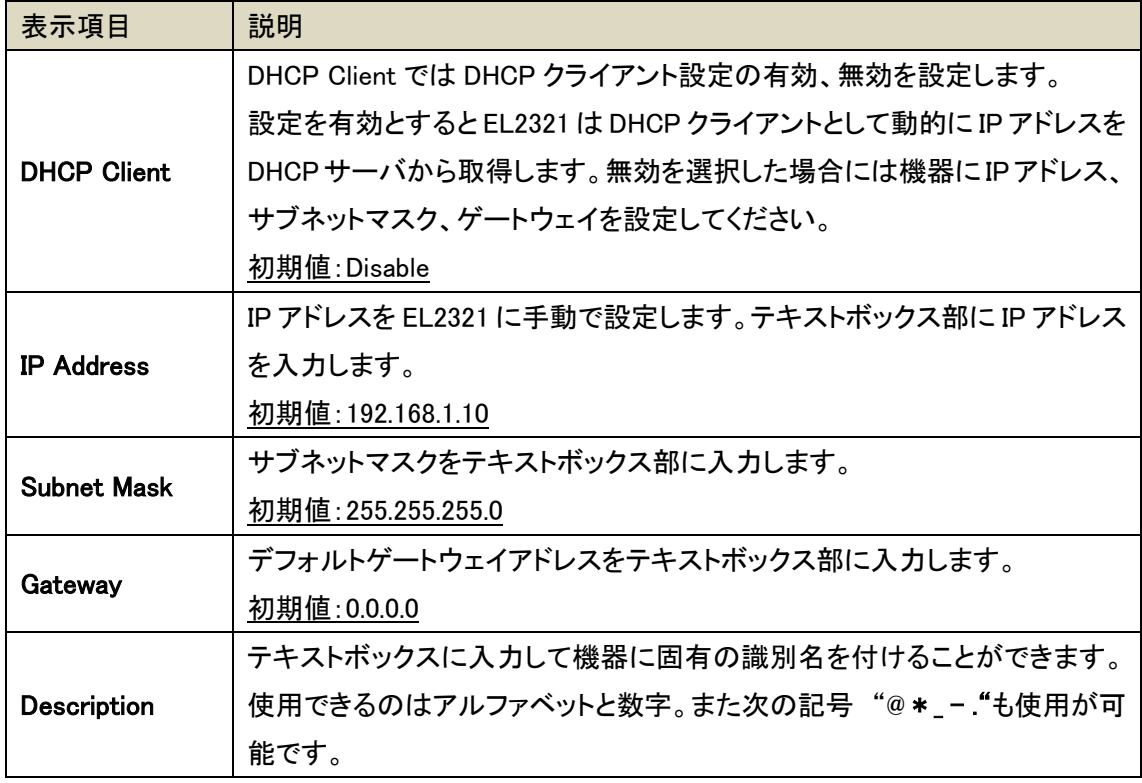

各項目の設定変更入力後 Apply をクリックし設定を有効にします。

#### <span id="page-17-0"></span>5.5. Password Setting

Local Setting 下の Password Setting をクリックすると Password Setting ページが表示されます。 Password Setting ページではログインパスワードの設定、変更を行います。

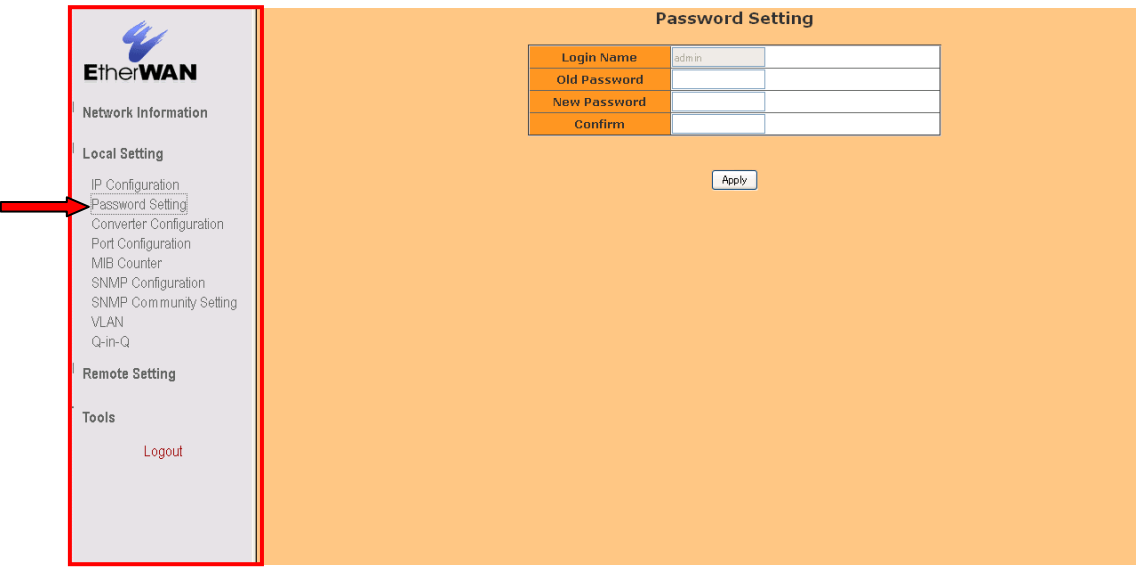

Password Setting ページの各設定項目を以下に説明します。

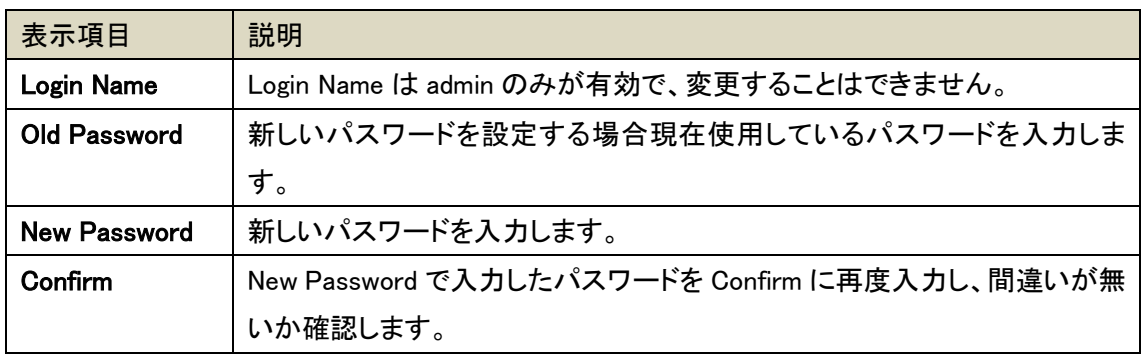

※ アルファベット"a"-"z"、"A"-"Z"、と数字"0"-"9"、そして記号"\_"がパスワードに使用でき、 最大文字数は 16 文字までとなります。

各項目の設定変更入力後 Apply をクリックし設定を有効にします。

#### <span id="page-18-0"></span>5.6. Converter Configuration

Local Setting 下の Converter Configuration をクリックすると Converter Configuration ページが表 示されます。Converter Configuration ページではフレーム処理に関する機能の設定、変更を行い ます。

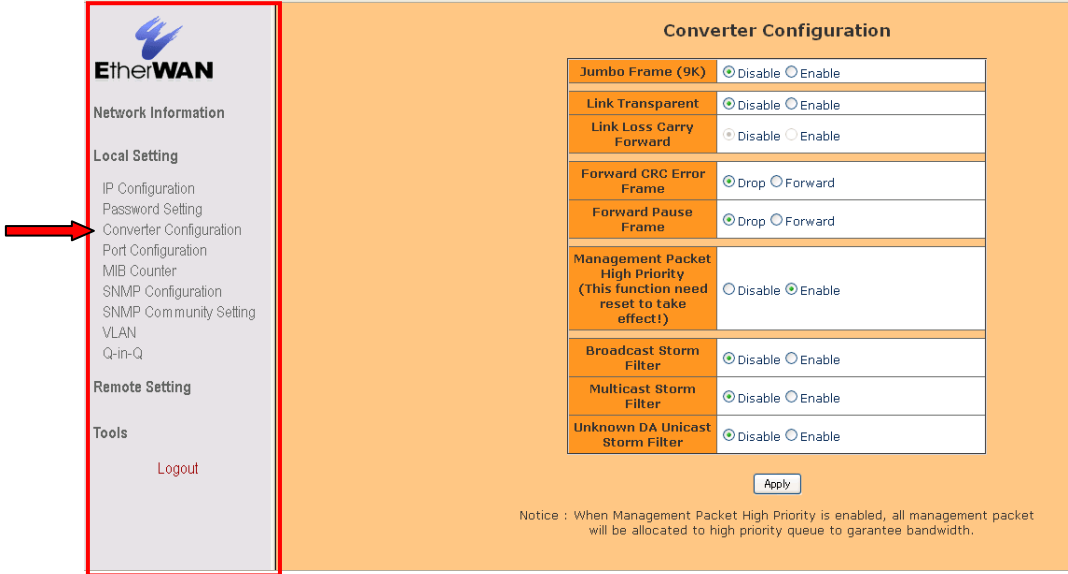

Converter Configuration ページの各設定項目を以下に説明します。

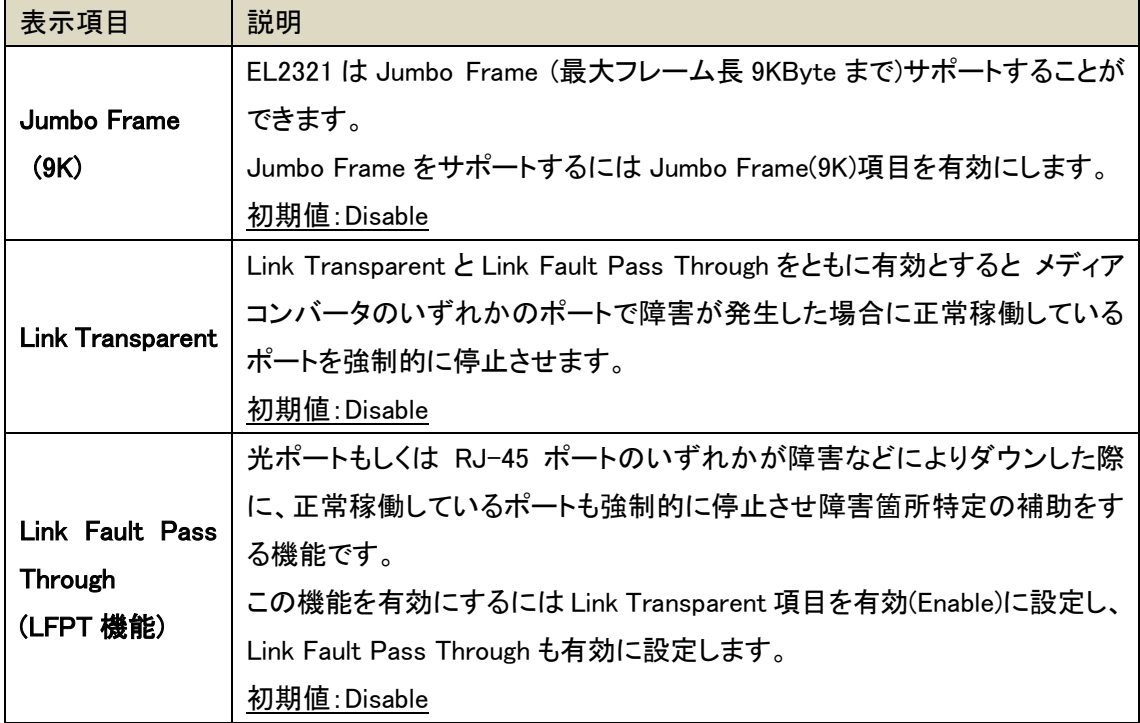

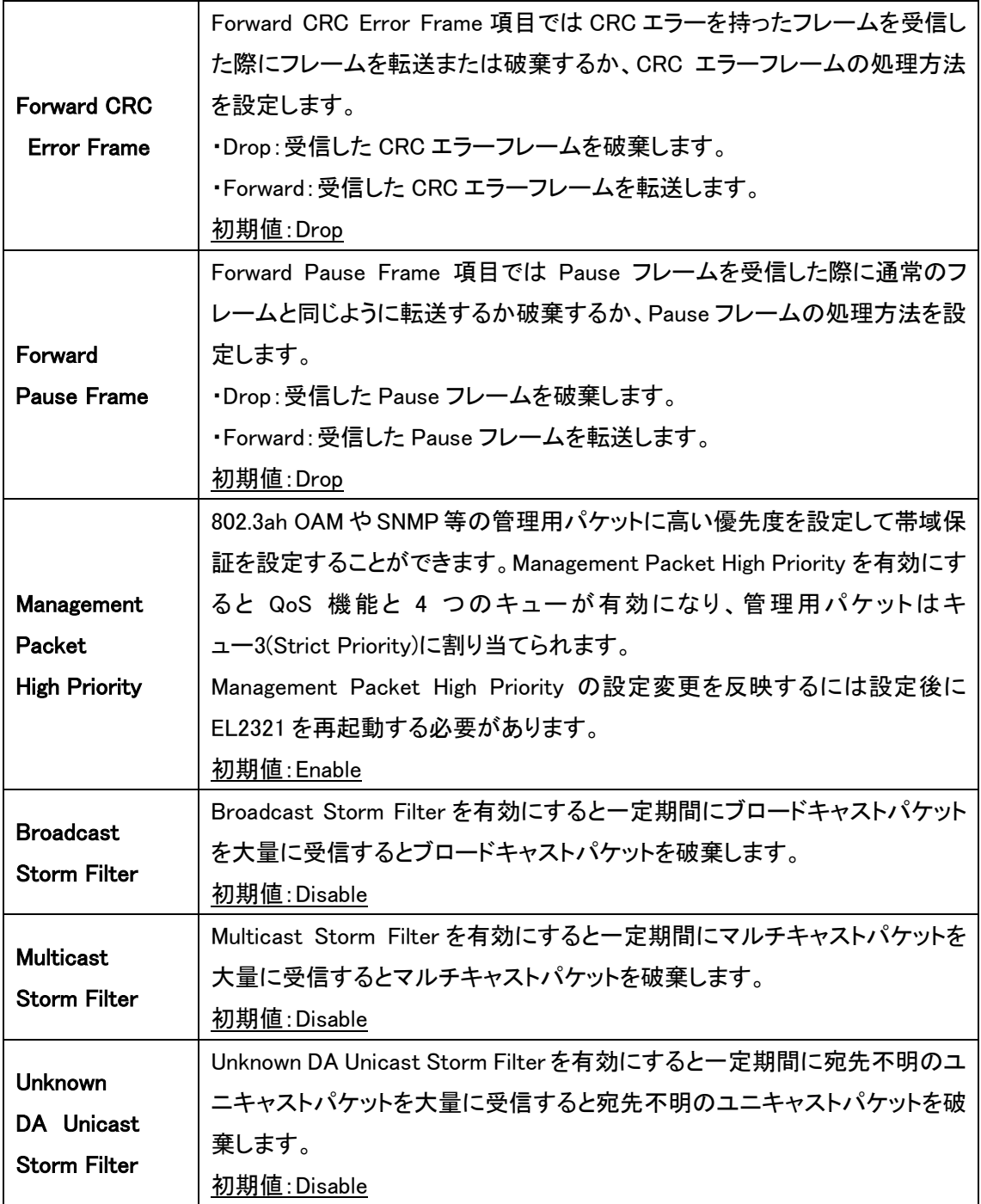

※ LFPT 機能を使用する場合は、"Link Transparent"と"Link Fault Pass Through"の両方を Enable に設定する必要があり、片方のみを設定した場合は何も起こりません。

※ LFPT 機能はイーサポートがオートネゴシエーションモードの時のみ動作します。

各項目の設定変更入力後 Apply をクリックし設定を有効にします。

#### <span id="page-20-0"></span>5.7. Port Configuration

Local Setting 下の Port Configuration をクリックすると Port Configuration ページが表示されま す。Port Configuration ページで各ポートのデータレート、Half/Duplex、帯域制御等の設定を行い ます。

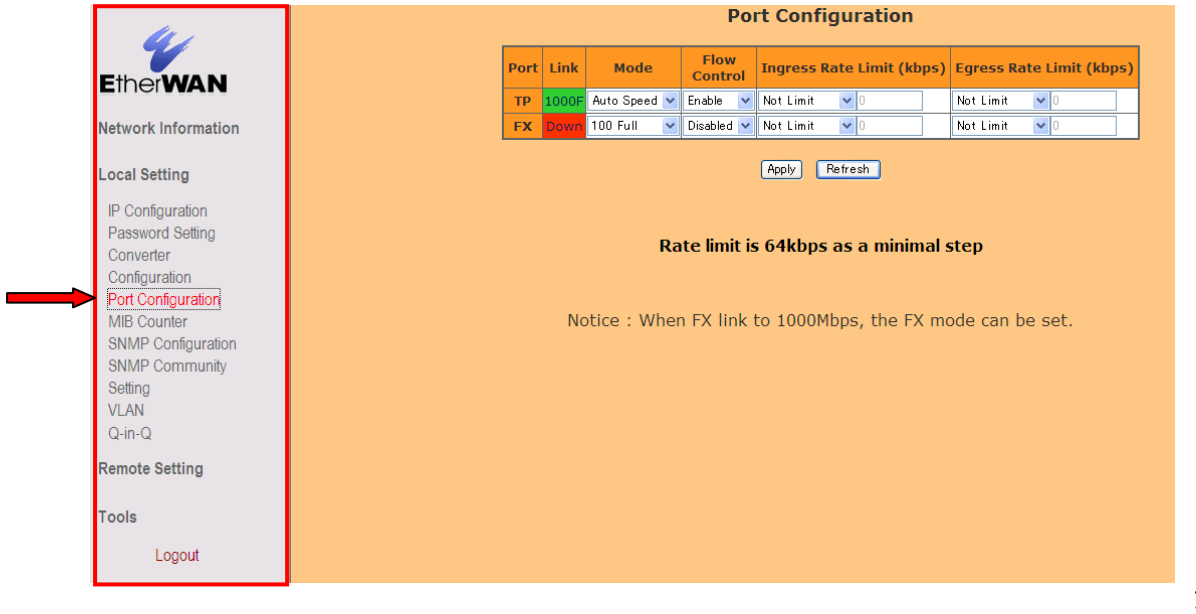

## Link: 各ポートのリンク状況を表示します。表示されるリンク状況と解説を以下の表に記します。

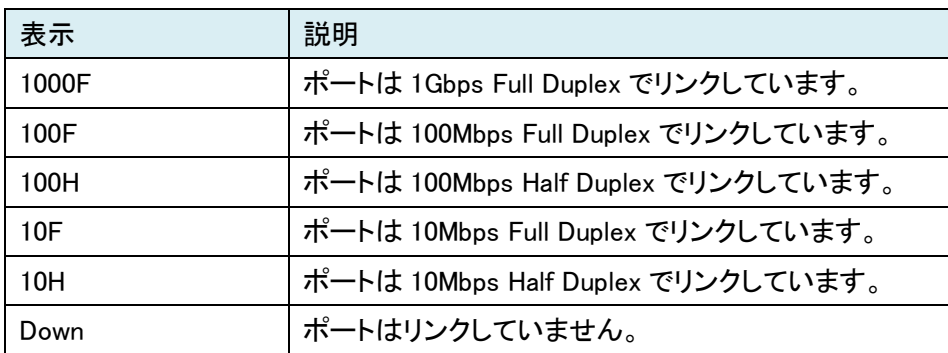

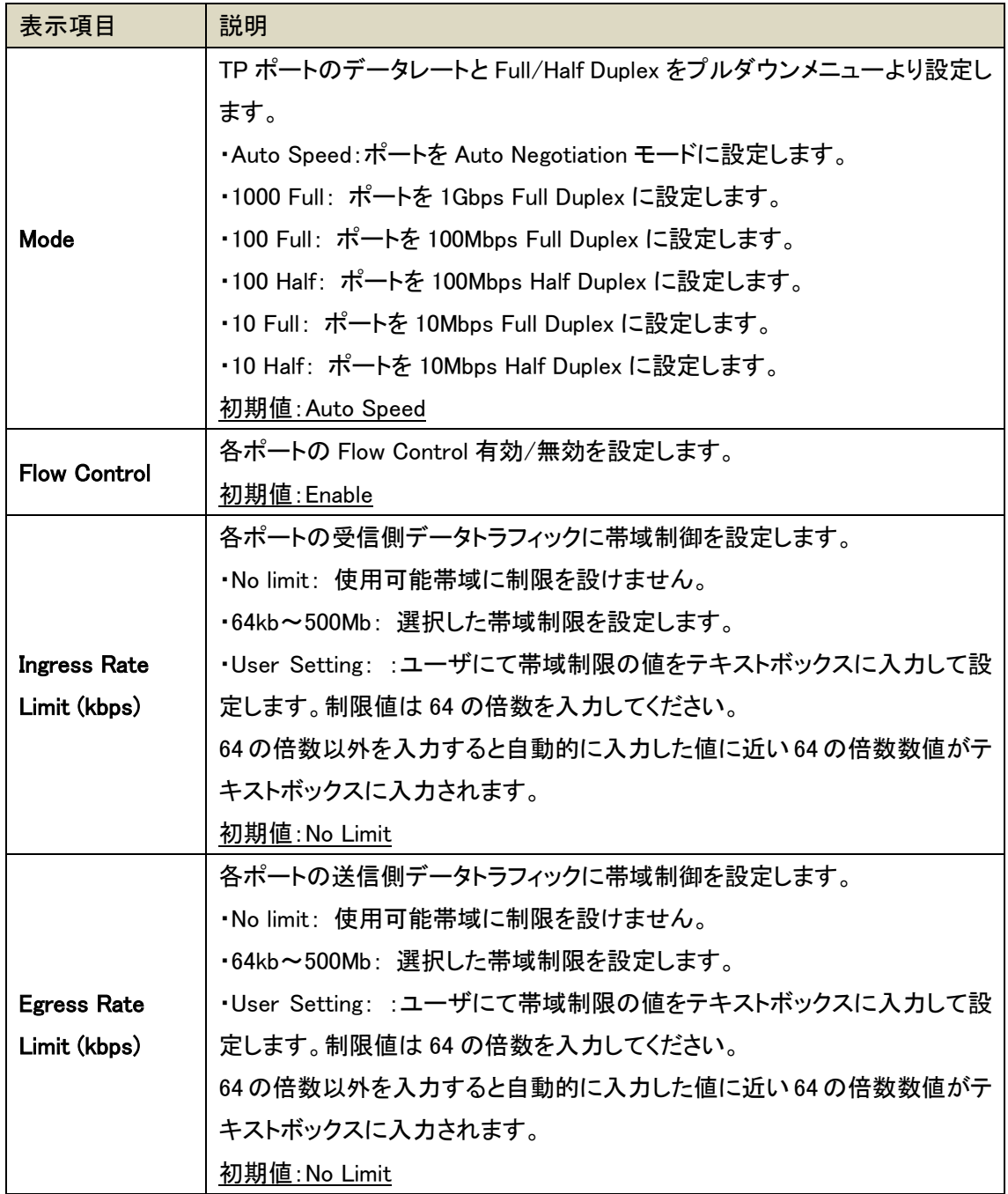

各項目の設定変更入力後 Apply をクリックし設定を有効にします。

#### <span id="page-22-0"></span>5.8. MIB Counters

Local Setting 下の MIB Counters をクリックすると MIB Counters ページが表示されます。MIB Counters ページでポートごとの受信パケット統計情報を表示します。

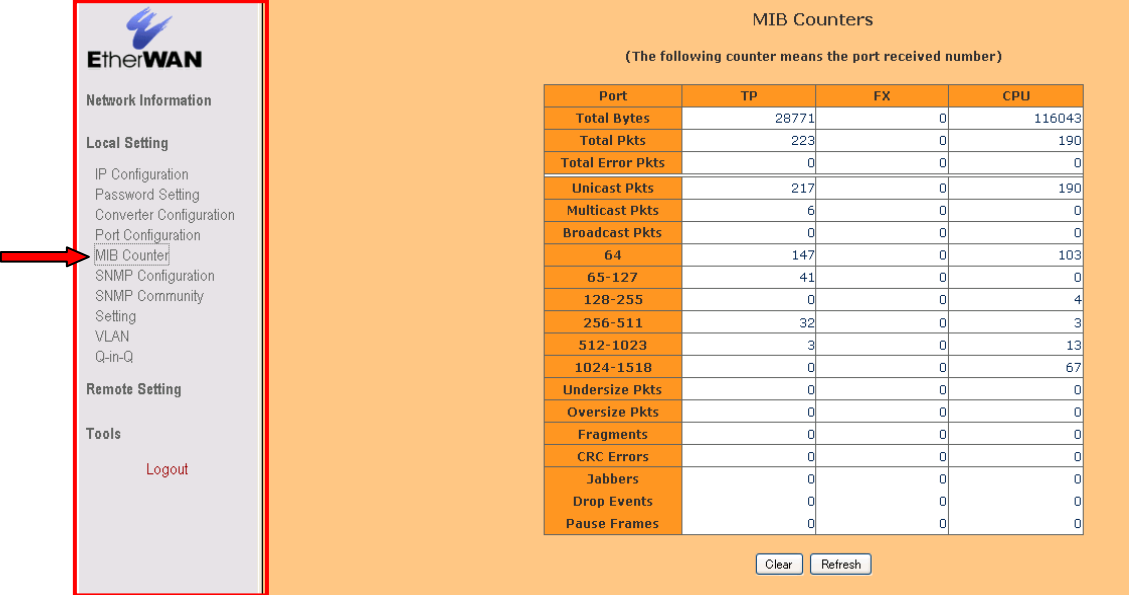

MIB Counters では各ポート、TP(RJ-45 UTP ポート)、FX(光ポート)と CPU で受信したフレーム数 をフレーム種別に表示します。表示されるフレームの種類は次ページの表にまとめます。

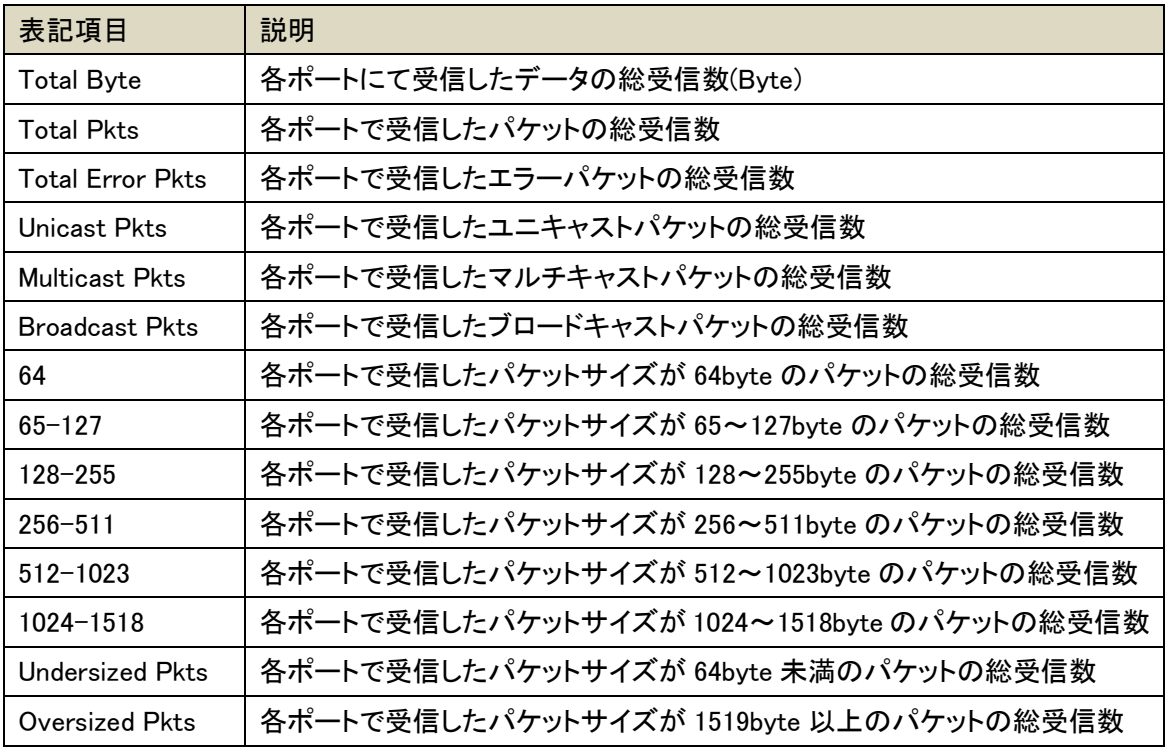

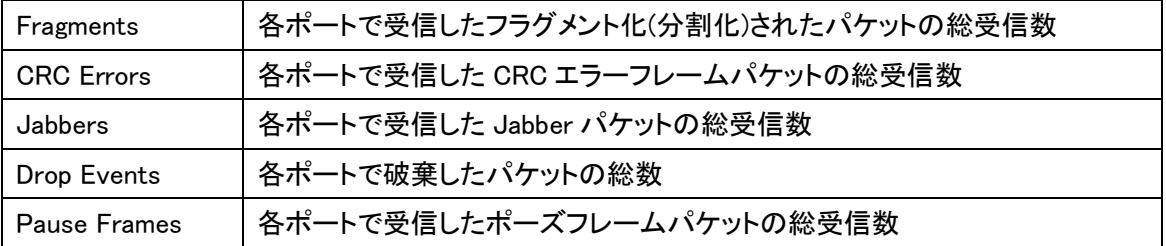

Clear をクリックするとカウントしたフレーム統計を 0 にリセットします。Refresh をクリックすると統 計表示を更新します。

#### <span id="page-24-0"></span>5.9. SNMP Configuration

Local Setting 下の SNMP Configuration をクリックすると SNMP Configuration ページが表示され ます。SNMP Configuration ページで SNMP の基本的な項目を設定します。

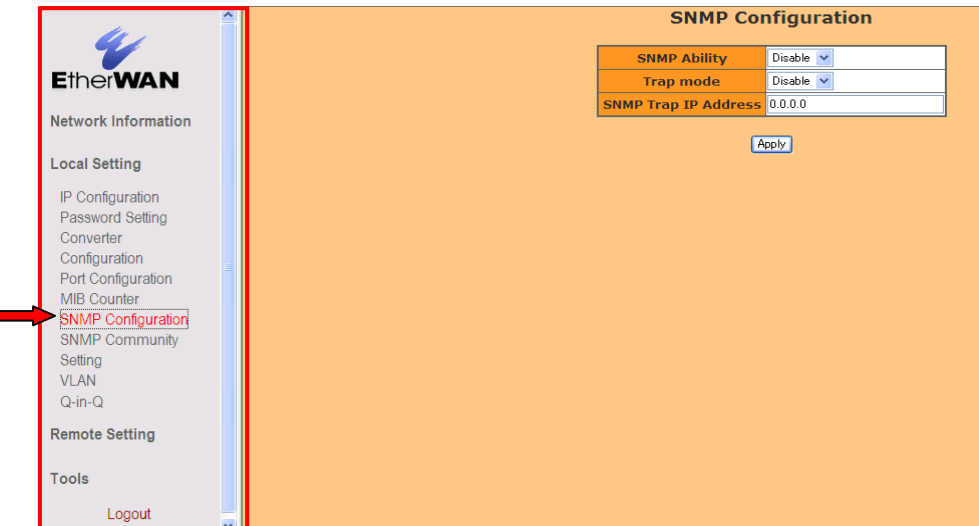

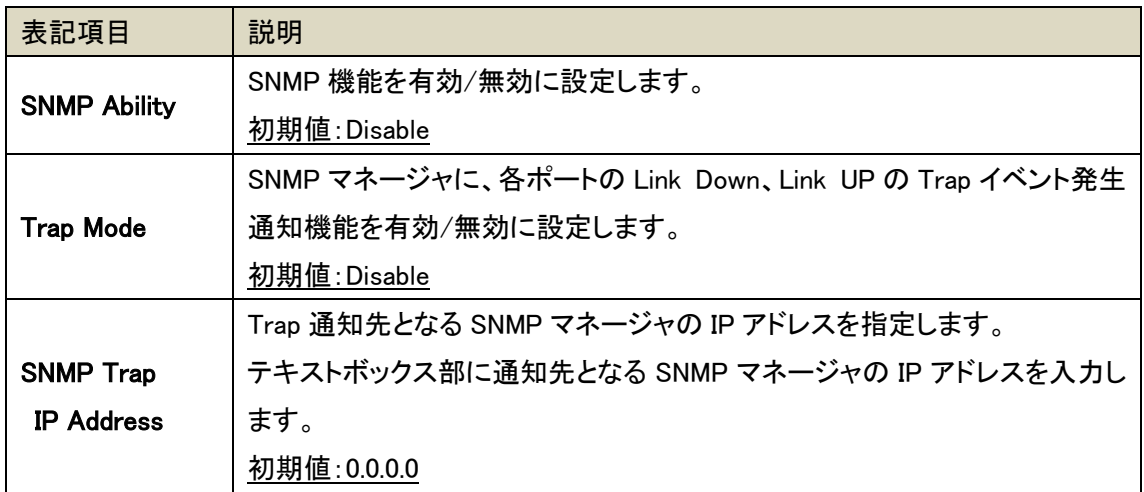

各項目の設定変更入力後 Apply をクリックし設定を有効にします。

#### <span id="page-25-0"></span>5.10. SNMP Community Setting

Local Setting 下の SNMP Community Setting をクリックすると SNMP Community Setting ページ が表示されます。SNMP Community Setting ページで SNMP community 名と SNMP の Read(読 み込み)、Write(書き込み)権限を設定します。

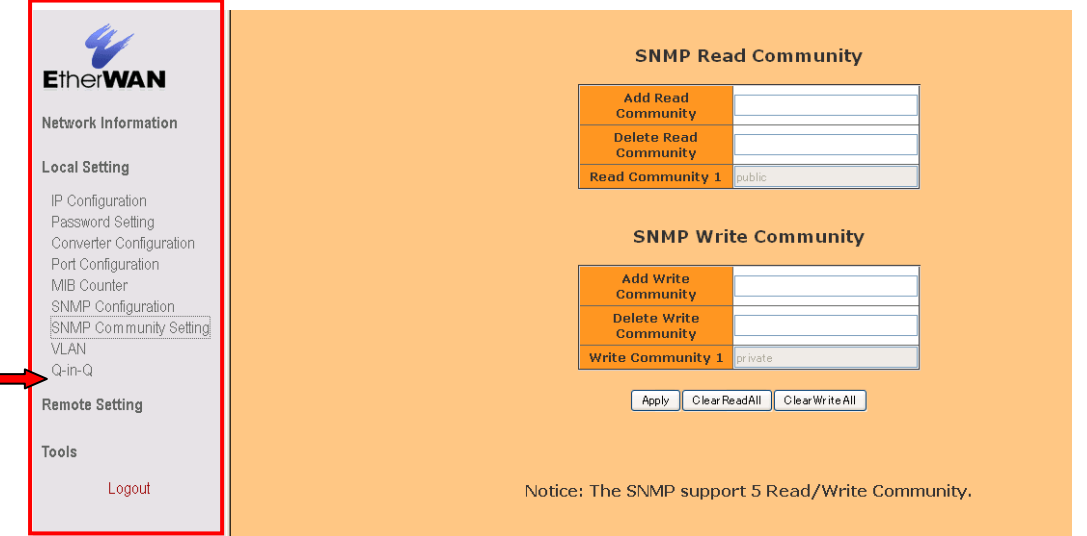

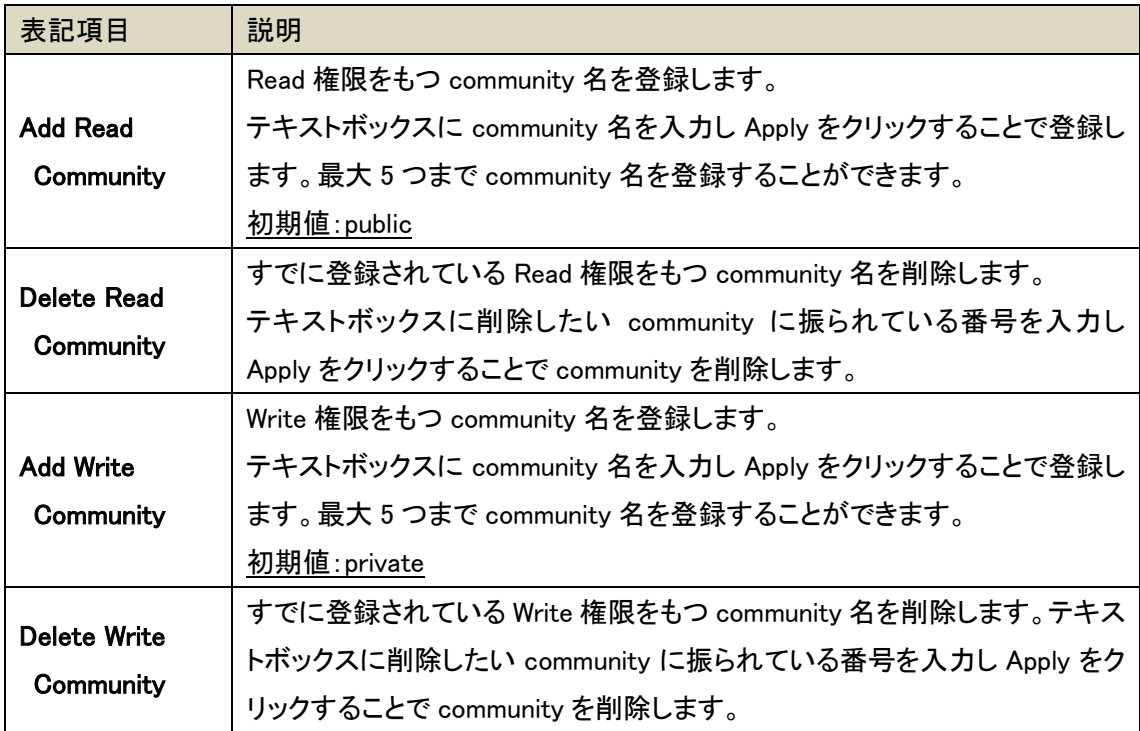

各項目の設定変更入力後 Apply をクリックし設定を有効にします。

#### <span id="page-26-0"></span>5.11. VLAN

Local Setting 下の VLAN をクリックすると VLAN サブメニューが表示されます。VLAN サブメニ ューは VLAN Group、VLAN Per Port Setting があります。

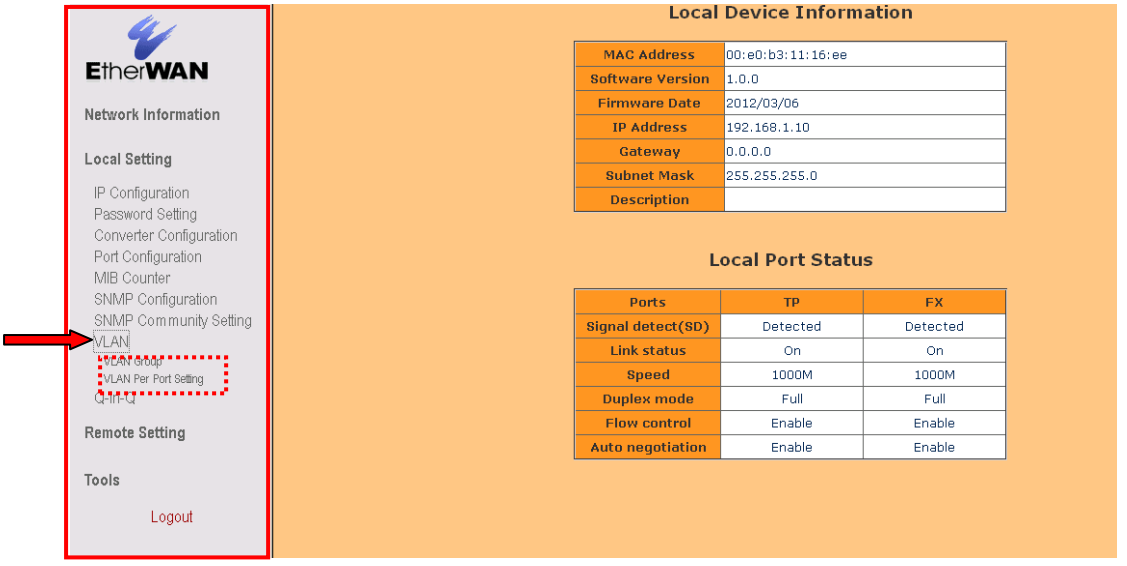

VLAN Group ページでは 802.1q の VLAN グループの作製とポートへの適用を、VLAN Per Port Setting ページでは各ポートでの VLAN tag 処理方法を設定します。

#### <span id="page-27-0"></span>5.11.1. VLAN Group

VLAN 下の VLAN サブメニュー、VLAN Group をクリックすると VLAN Group ページが表示されま す。VLAN Group ページでは 802.1Q VLAN グループとその VLAN グループに属するポートを設定 することができます。

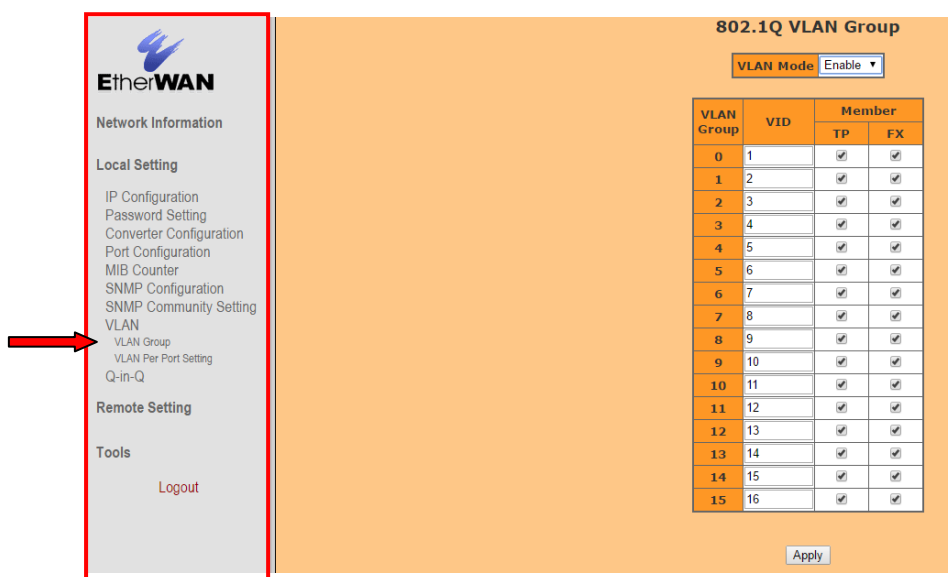

VLAN グループは最大 16 グループまで作成することができ、チェックボックスにチェックを入れる ことで、各ポートに VLAN グループを割り当てます。

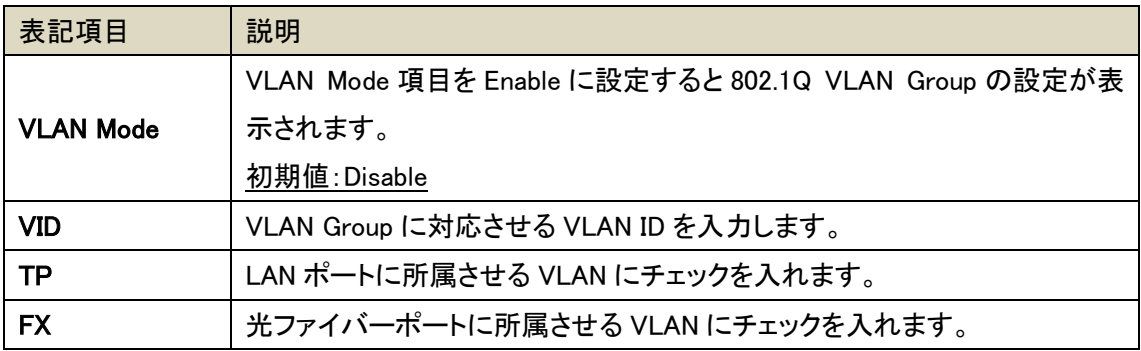

※ TP ポートと FX ポートは必ず同じ VLAN グループに所属するよう設定してください。

#### <span id="page-28-0"></span>5.11.2. VLAN Per Port Setting

Local Setting 下の VLAN をクリックするとメインメニューに VLAN 下の VLAN サブメニューとして VLAN Per Port Setting が表示されます。VLAN Per Port Setting ページではポート VLAN と VLAN タグの扱いについて設定することが出来ます。

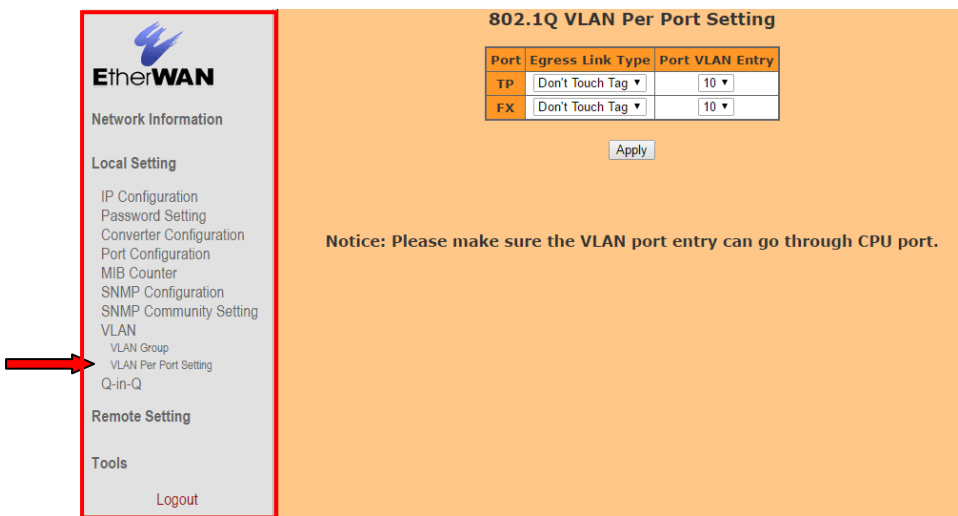

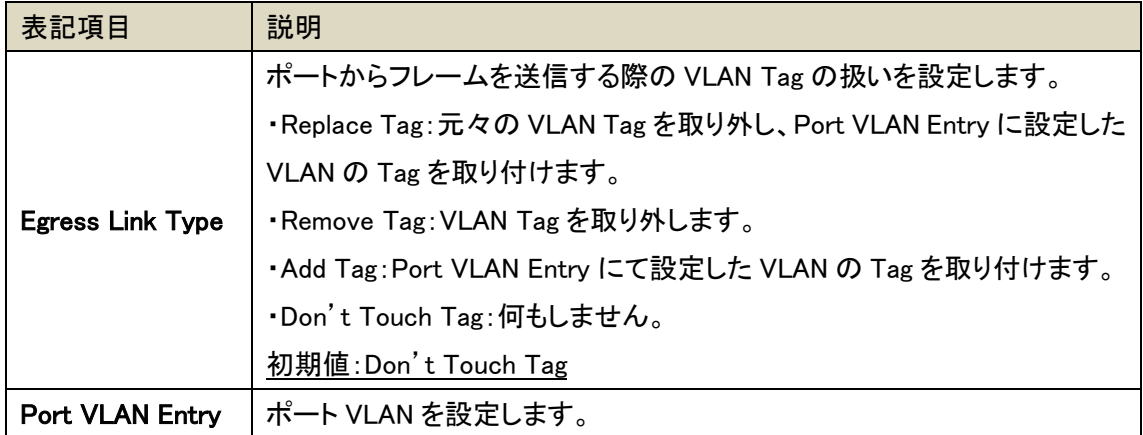

※ TP ポートと FX ポートの Port VLAN Entry は必ず同じ値に設定してください。

#### <span id="page-29-0"></span>5.12. Q-in-Q

Local Setting 下の Q-in-Q をクリックすると Q-in-Q ページが表示されます。Q-in-Q ページでは VLAN トンネリング機能を有効/無効に設定し、有効に設定した場合は外側に付ける VLAN ID や Ethernet タイプ番号等を設定します。

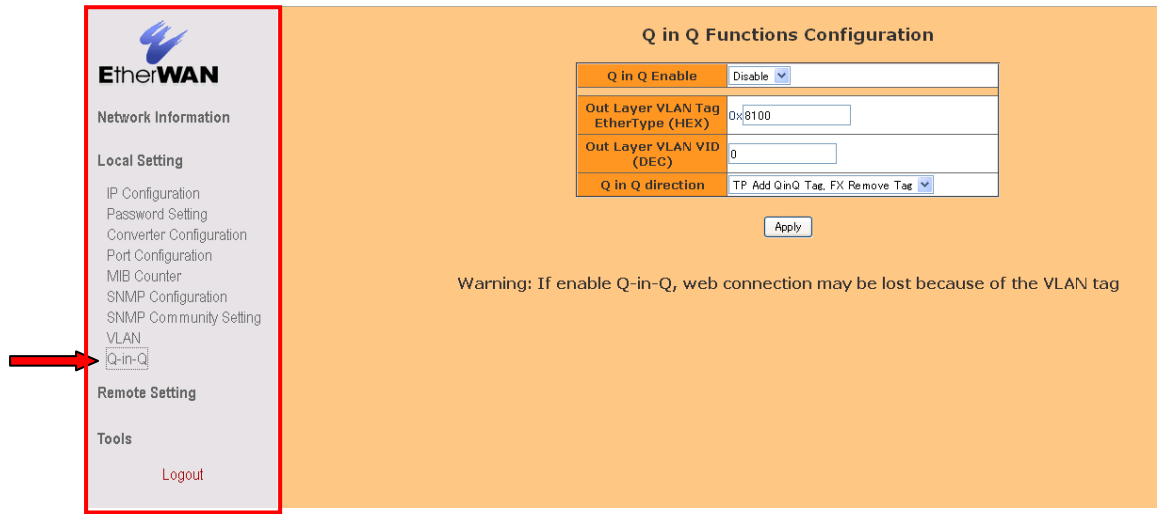

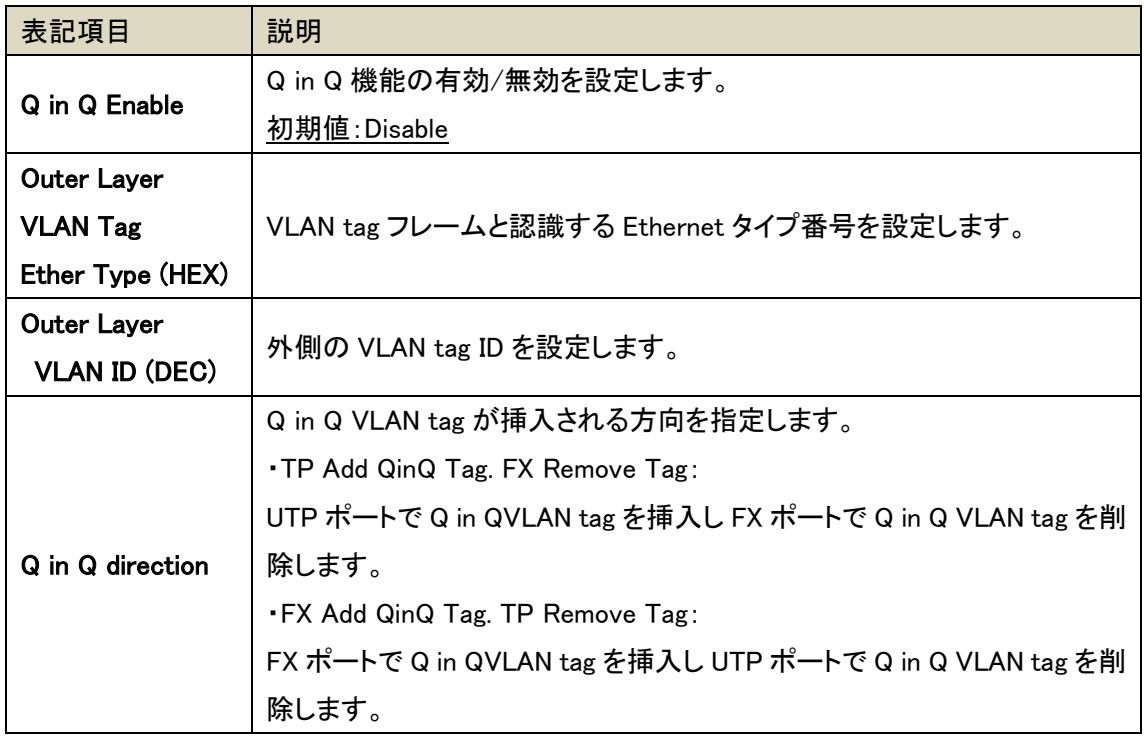

各項目の設定変更を入力後に Apply をクリックし設定を有効にします。

#### <span id="page-30-0"></span>5.13. Remote Setting

メインメニューの Remote Setting をクリックするとサブメニュー802.3ah Function が表示され、サ ブメニュー下には 802.3ah Configuration、Loop Back Test、802.3ah Status があり 802.3ah の設定、 テスト実行、テストの結果とそれぞれが OAM 機能に関連したページになります。

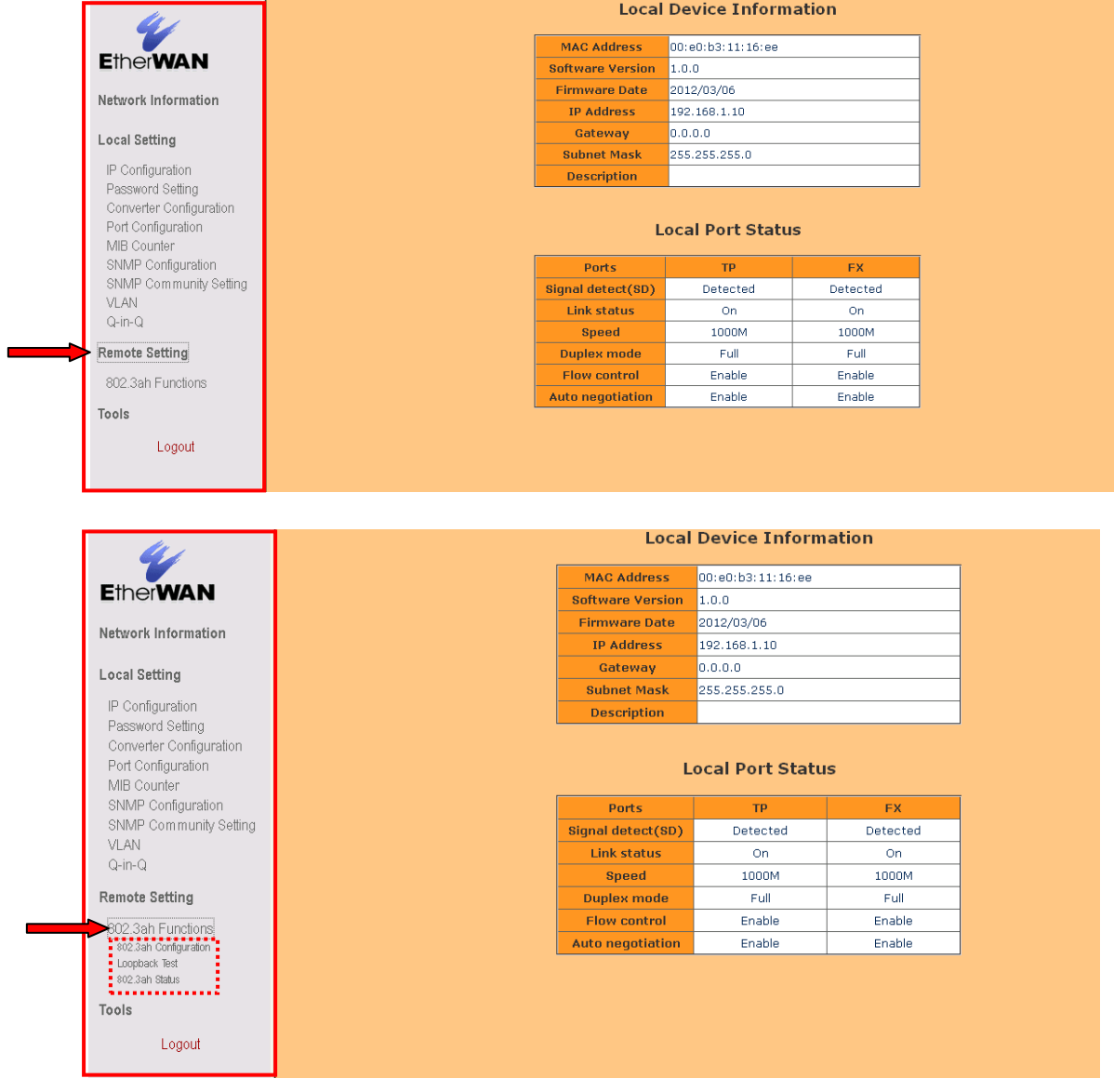

#### <span id="page-31-0"></span>5.13.1. 802.3ah Configuration

802.3ah Functions 下の 802.3ah Configuration をクリックすると 802.3ah Configuration が表示さ れます。802.3ah Configuration ページで OAM Loop バックテストの設定をします。

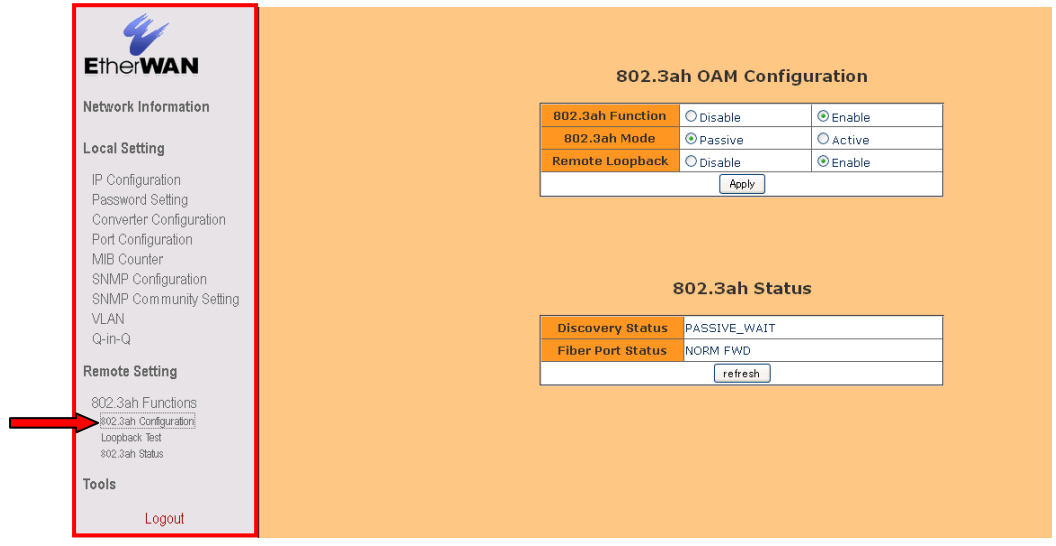

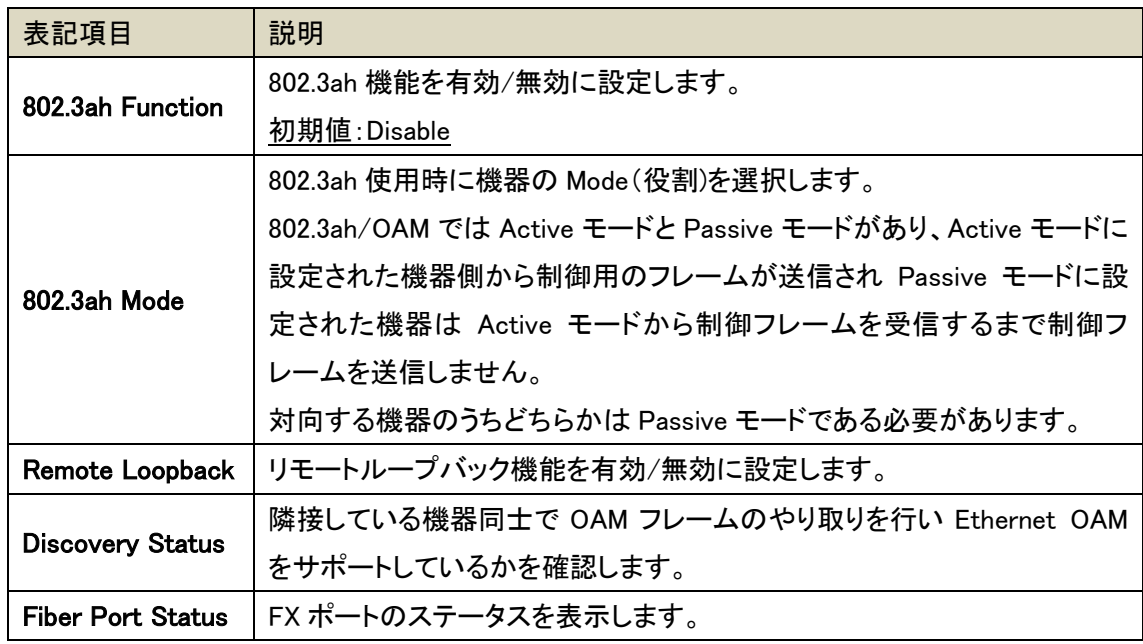

各項目の設定変更入力後 Apply をクリックし設定を有効にします。

#### <span id="page-32-0"></span>5.13.2. Loopback Test

802.3ah Functions 下の Loopback Test をクリックすると Loopback Test ページが表示されます。 Loopback Test ページで送信するフレーム数とフレーム長(CRC 部を含まないフレーム長)の設定 をします。

Loopback Test は 802.3ah Mode が"Active"モードの機器から行います。

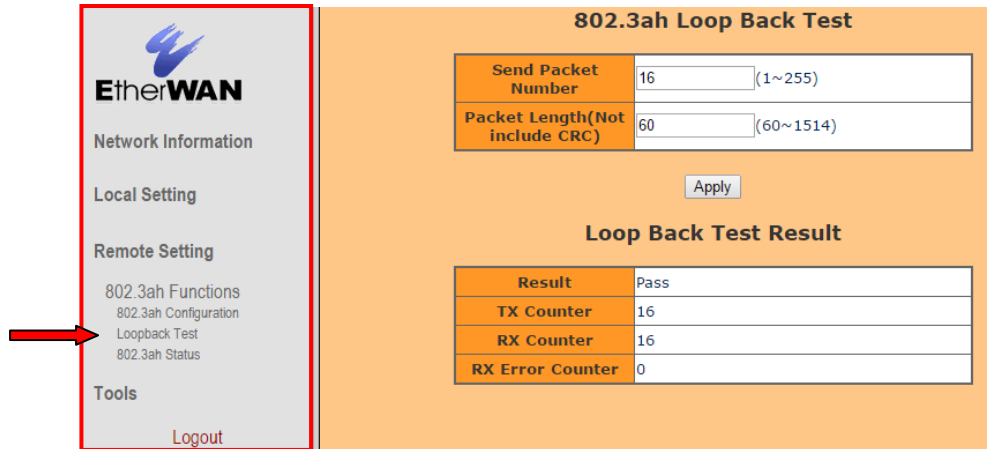

#### 802.3ah Loop Back Test

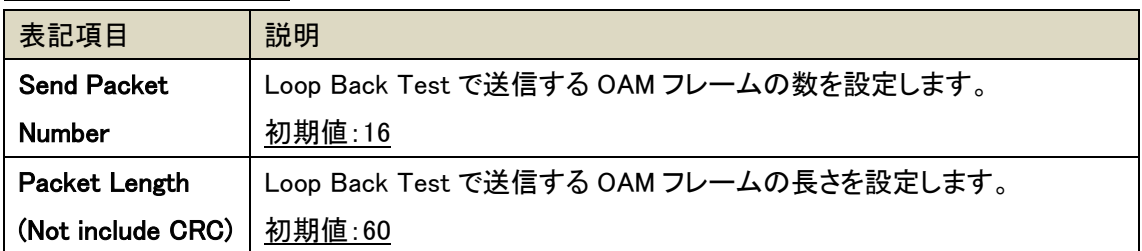

#### Loop Back Test Result

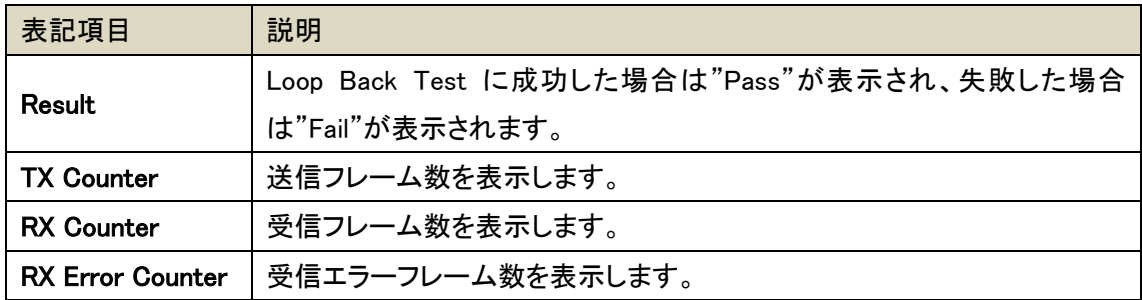

#### <span id="page-33-0"></span>5.13.3. 802.3ah Status

802.3ah Functions 下の 802.3ah Status をクリックすると 802.3ah Status ページが表示されます。 802.3ah Status ページでは OAM で送受信した OMA PDU(プロトコルデータユニット)で得たリンク 及びリンク先機器情報を表示します。

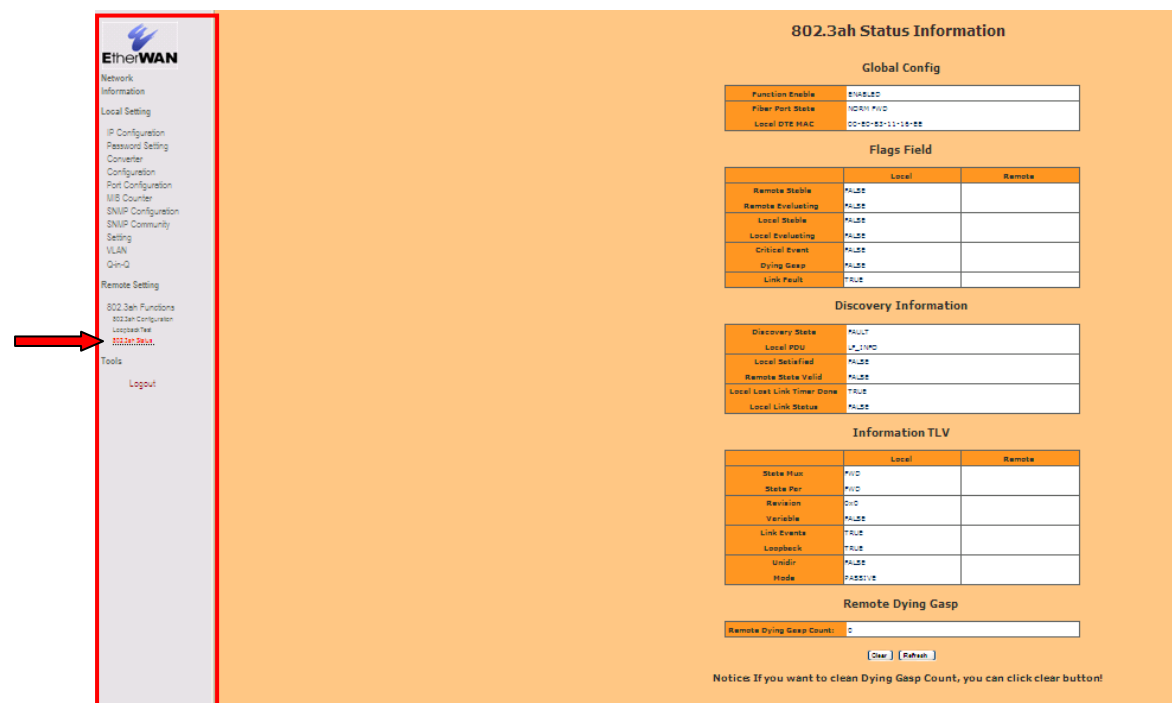

### Global Config

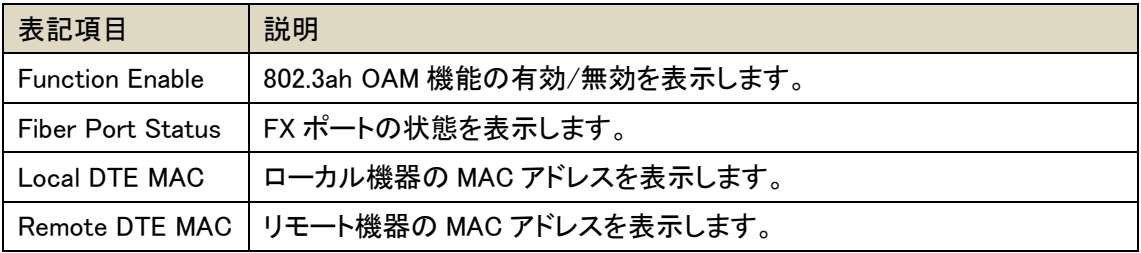

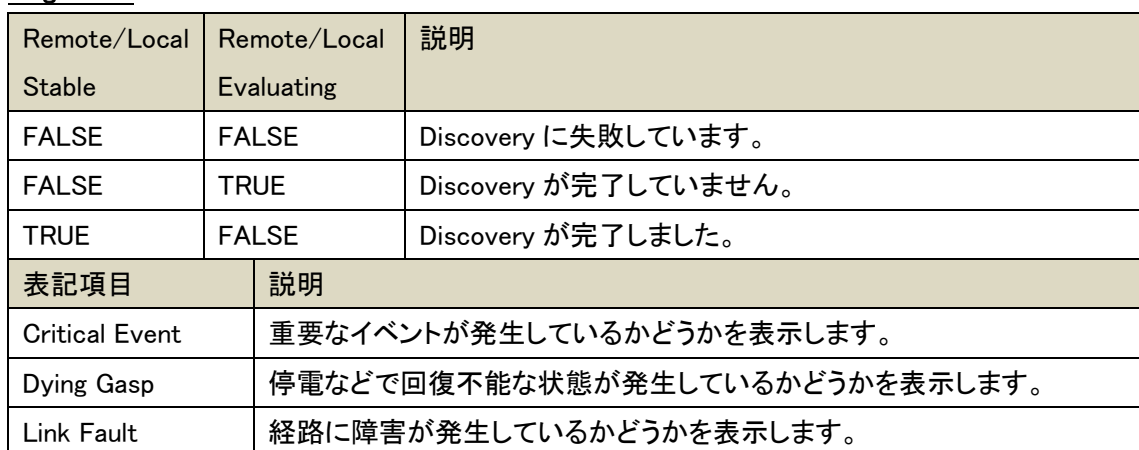

#### Flags Field

## Discovery Information

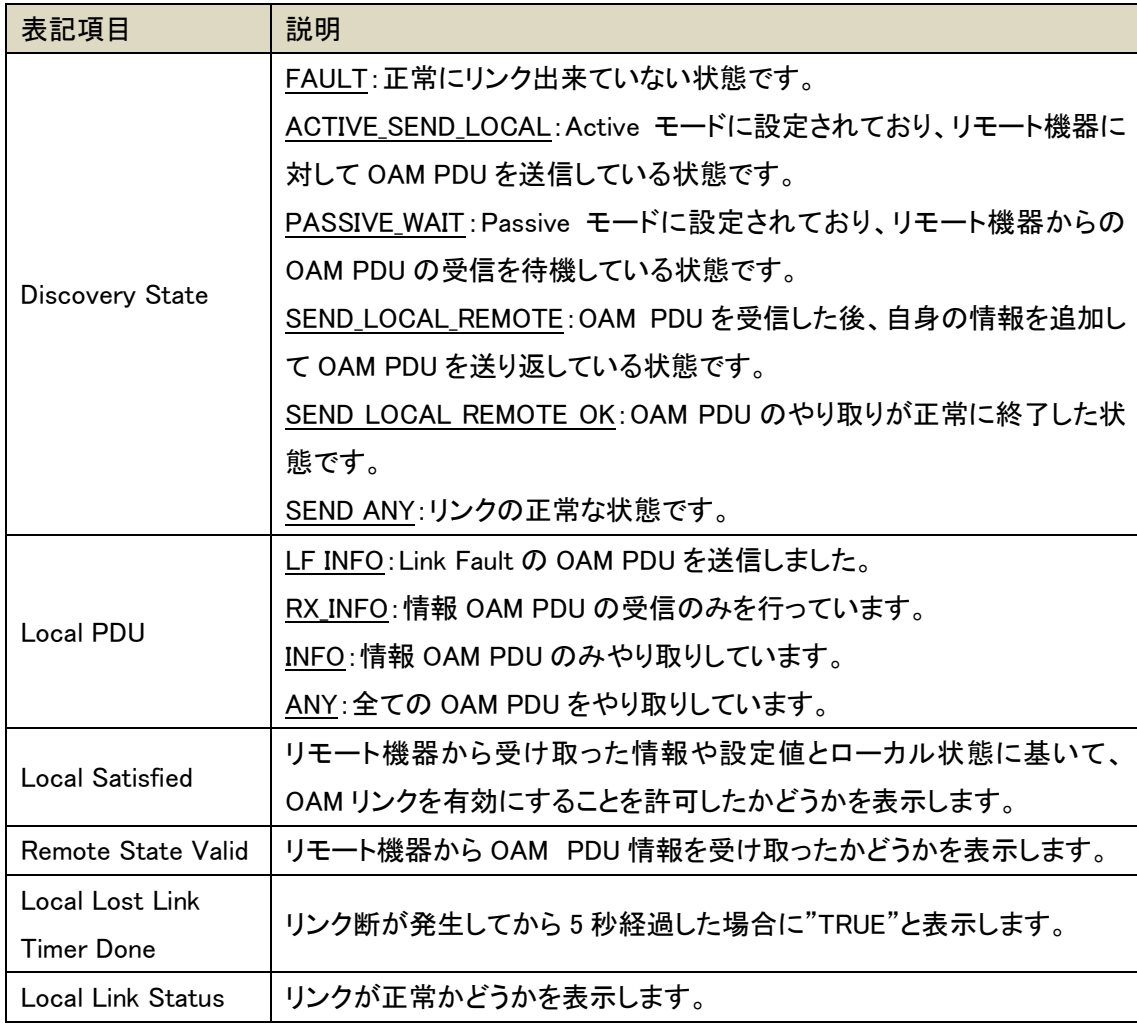

## Information TLV

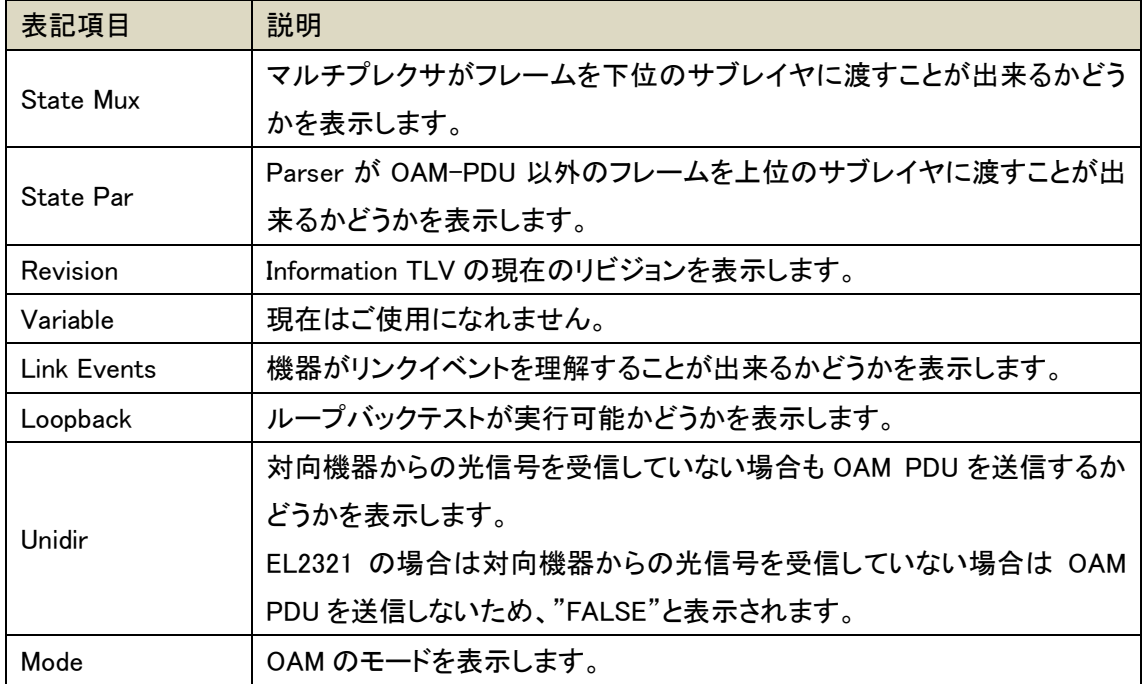

#### Remote Dying Gasp

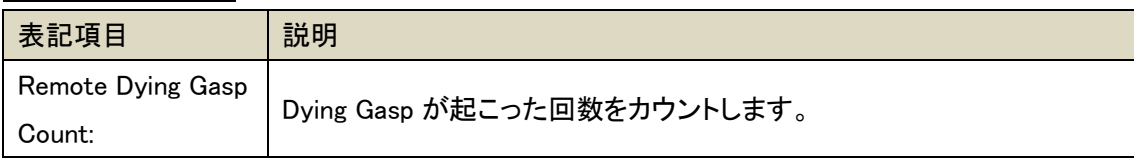

#### <span id="page-36-0"></span>5.14. Tools

メインメニュー下の Tools をクリックすると Tools のサブメニューページが表示されます。Tools では機器保守に関する設定が行えます。

サブメニューには System Reboot: EL2321 をリブート、Save and Restore: 設定のバックアッ プや初期化、Firmware Upgrade: ファームウェアのアップデートがあります。以下に各機能を説 明します。

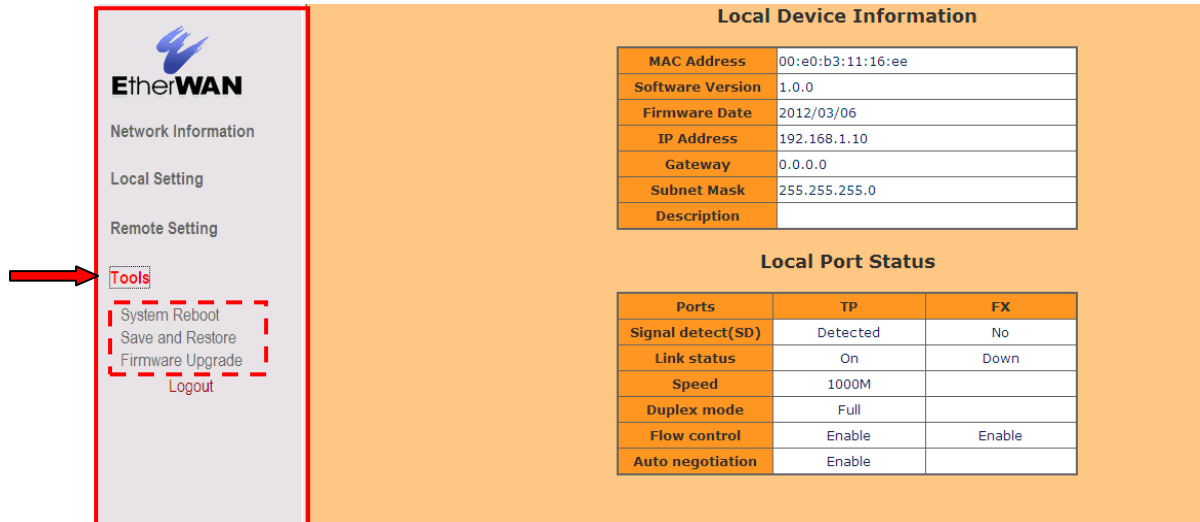

#### <span id="page-36-1"></span>5.14.1. System Reboot

Tools 下の System Reboot をクリックするとポップアップメッセージが表示されます。メッセージ の OK ボタンをクリックすると EL2321 が再起動を開始します。再起動をキャンセルする場合はキ ャンセルボタンをクリックしてください。

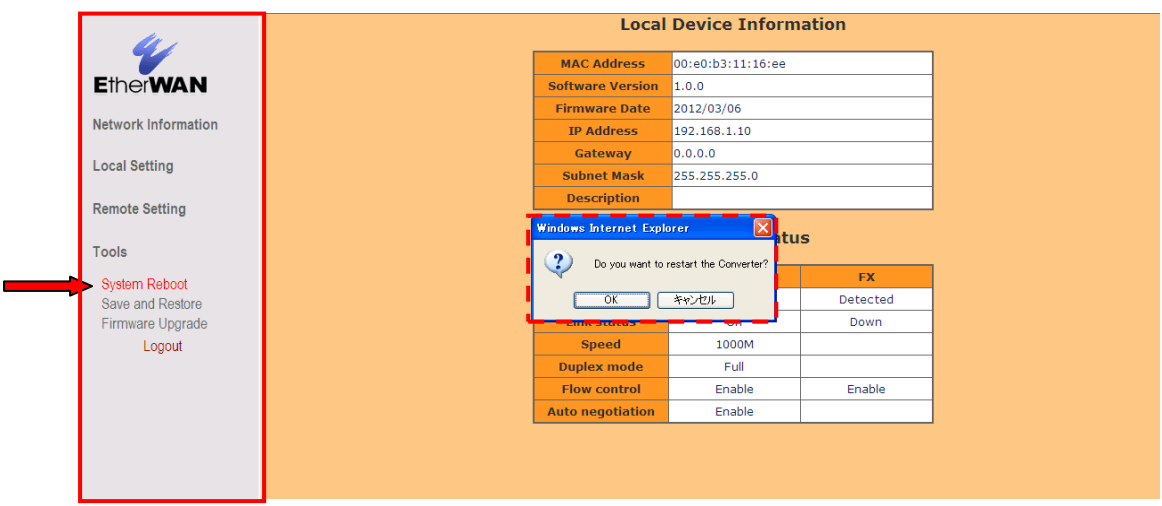

#### <span id="page-37-0"></span>5.14.2. Save and Restore

Tools 下の Save and Restore をクリックすると Save and Restore ページが表示されます。

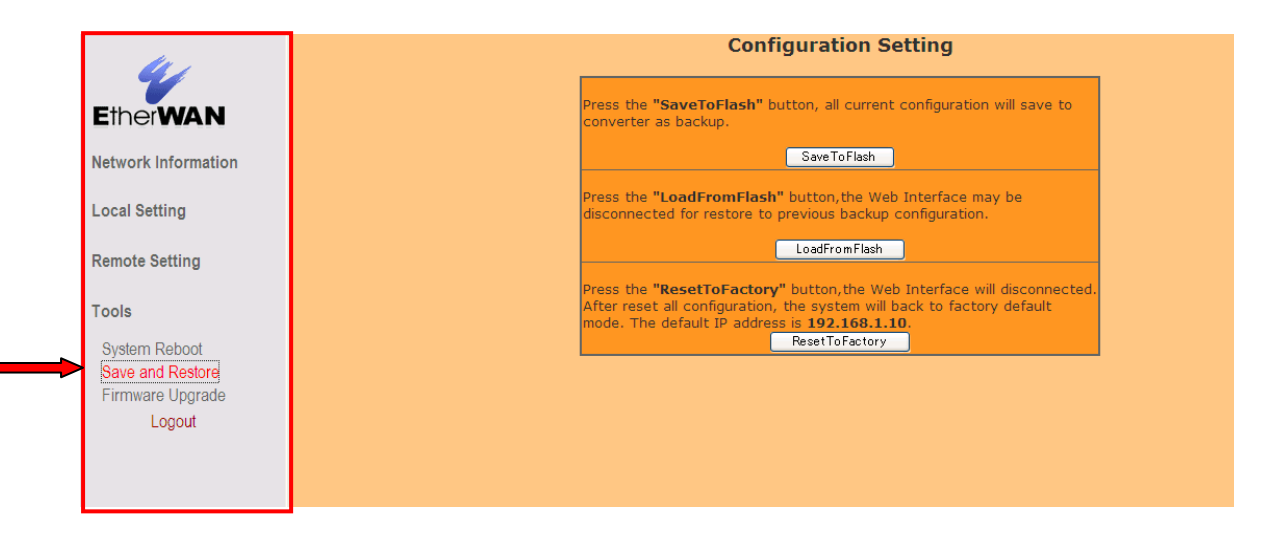

Save and Restore ページでは以下の 3 つの操作ができます。

Save to Flash: Save to Flash は実行している設定を EL2321 のフラッシュメモリへバックアップとし て保存します。また"Password Setting" "Converter Configuration" "Port Configuration" "SNMP Configuration" "SNMP Community Setting" の設定変更を本製品再起動時に適用する場合には 各項目で Apply 実行後に"Save To Flash"をクリックしてください。

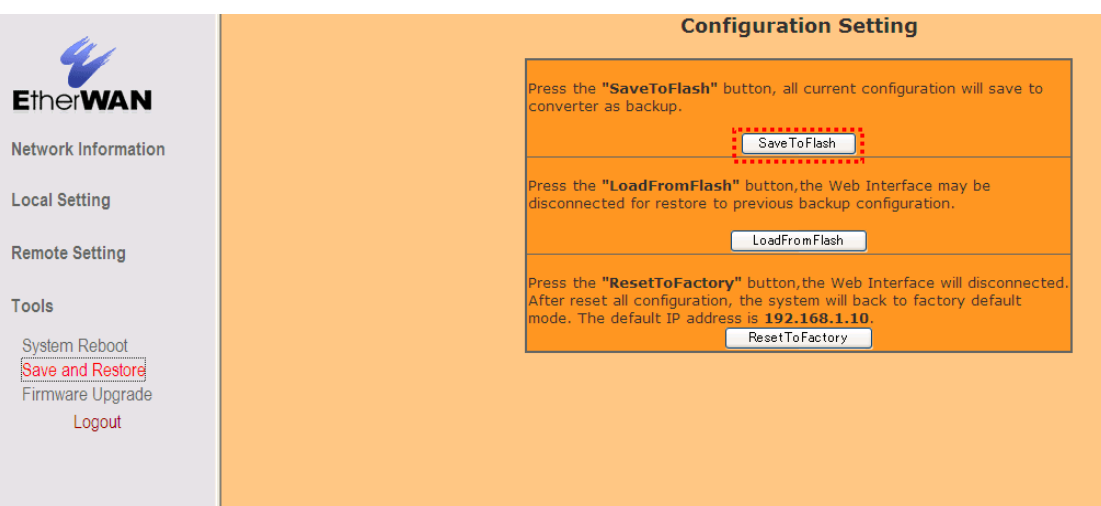

Load From Flash: Load From Flash は設定を Save To Flash でフラッシュメモリにバックアップした 設定に戻します。Load From Flash を実行するには Load From Flash ボタンをクリックします。

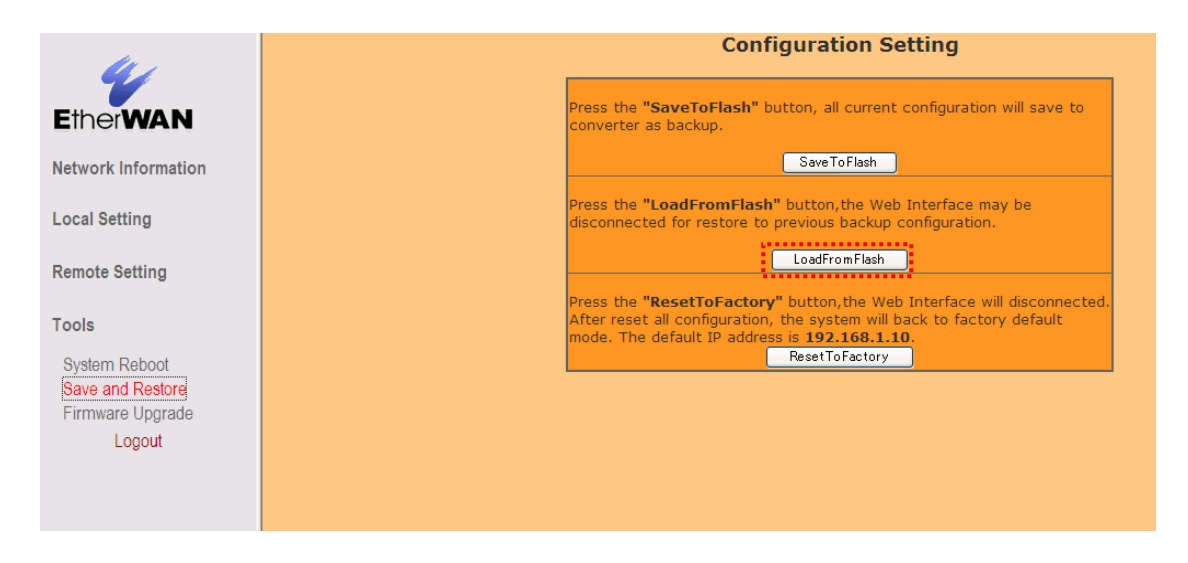

※ Load From Flashを実行するとバックアップの設定によりIPアドレスが変更されWebインタフ ェースが切断されることがあります。

Restore To Factory: Restore To Factory は設定を工場出荷時の状態に戻します。Restore To Factory を実行するには Load From Flash ボタンをクリックします。

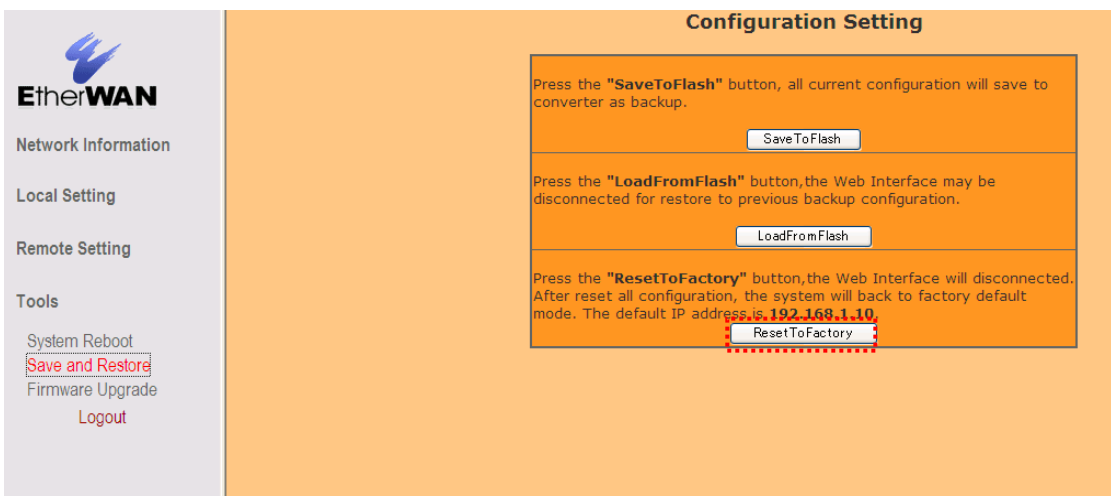

#### <span id="page-39-0"></span>5.14.3. Firmware Upgrade

Tools下のFirmware UpgradeをクリックするとFirmware Upgradeページが表示され、EL2321の ファームウェアをアップグレードすることができます。

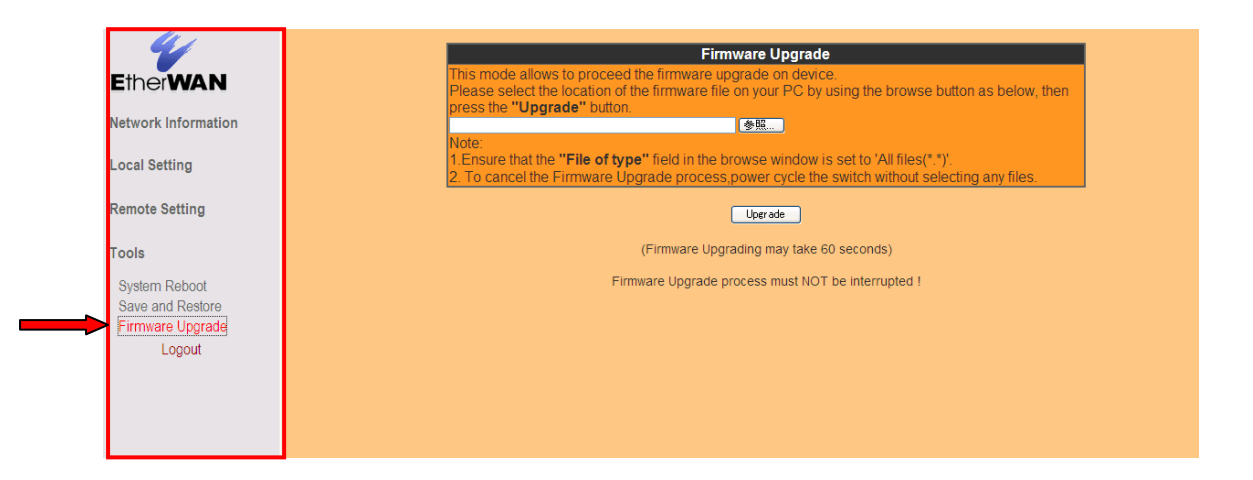

## ファームウェア更新手順

1. ファームウェアのアップグレードをおこなうにはまず参照ボタンをクリックしてアップグレードす るファームウェアを指定します。

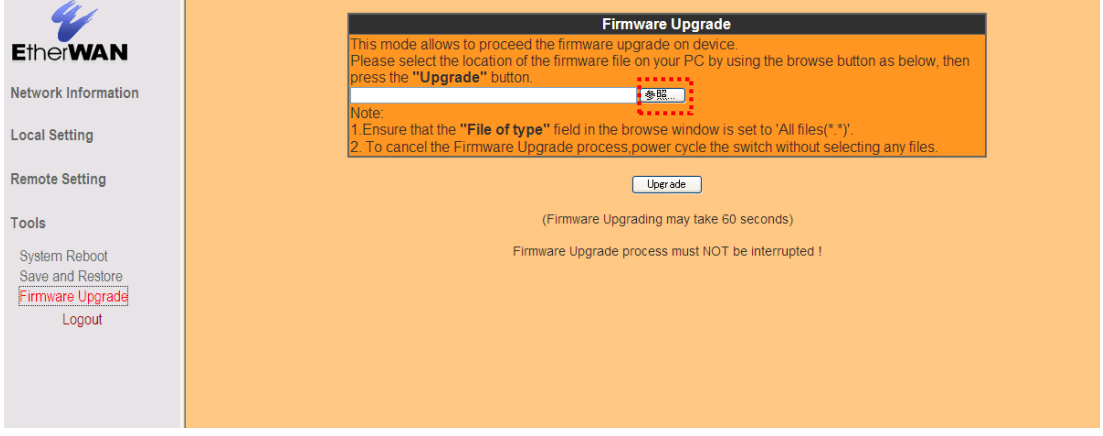

2. Upgradeボタンをクリックしてファームウェアのアップグレードを開始します。アップグレード中 は電源を落さないでください。機器が故障し機能しなくなります。

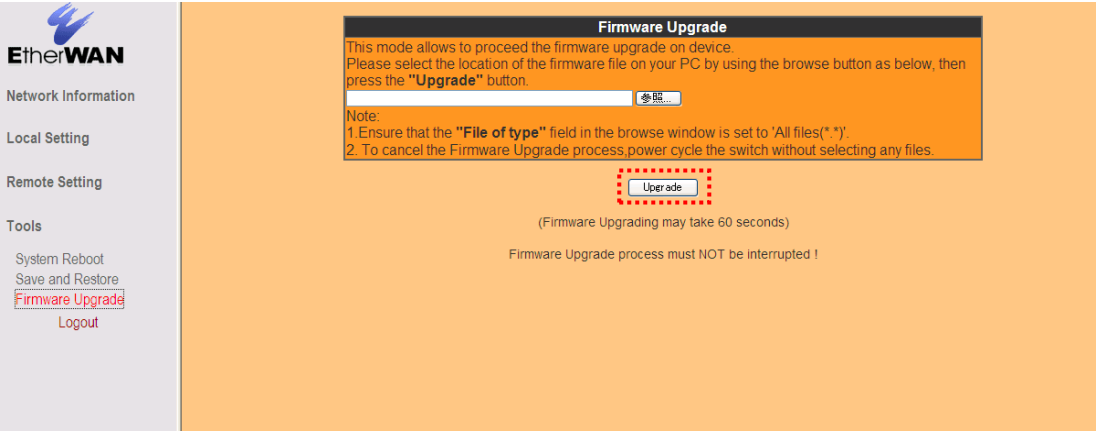

3. アップグレード終了後にEL2321をリセットします。リセット方法は5.14.1 System Rebootを参照 してください。

#### <span id="page-41-0"></span>5.15. Logout

メインメニュー下のLogoutをクリックするとEL2321のWEBインタフェースからログアウトするかどう かを確認するポップアップメニューが表示されます。

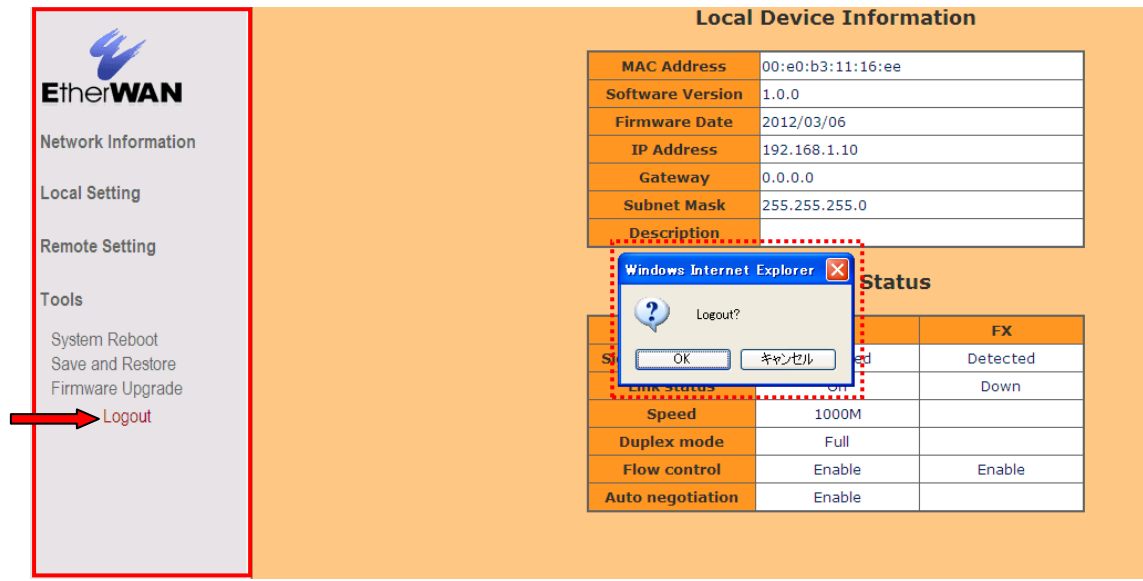

ログアウトする場合はOKボタンをクリックし、キャンセルする場合はキャンセルボタンをクリックし てください。

# <span id="page-42-0"></span>6. 設定ガイド

本章では参考設定例をもとにEL2321の設定方法を説明します。下記に本章で説明する機能を 示します。

-Jumbo Frameの設定

-LFPTの設定

-VLANの設定

#### <span id="page-43-0"></span>6.1. Jumbo Frame の設定

Ethernetのフレーム長は通常64kbyte~1518Byteが使用されますが、フレーム長を拡張して一 度に多くのデータを送信することで送受信端末への負荷をへらすことができます。このフレーム長 を拡張したものをJumbo Frameと言います。

Jumbo Frameを使用するにはJumbo Frameの送受信を行う端末だけでなく、ネットワーク経路上 のネットワーク機器もJumbo Frameをサポートする必要があります。EL2321ではフレーム長 9000ByteのJumbo Frameをサポートしています。EL2321のJumbo Frame機能を有効にするにはメ インメニューのConverter Configurationをクリックし、Jumbo Frame (9k)項目でEnableを選択し Applyボタンをクリックします。

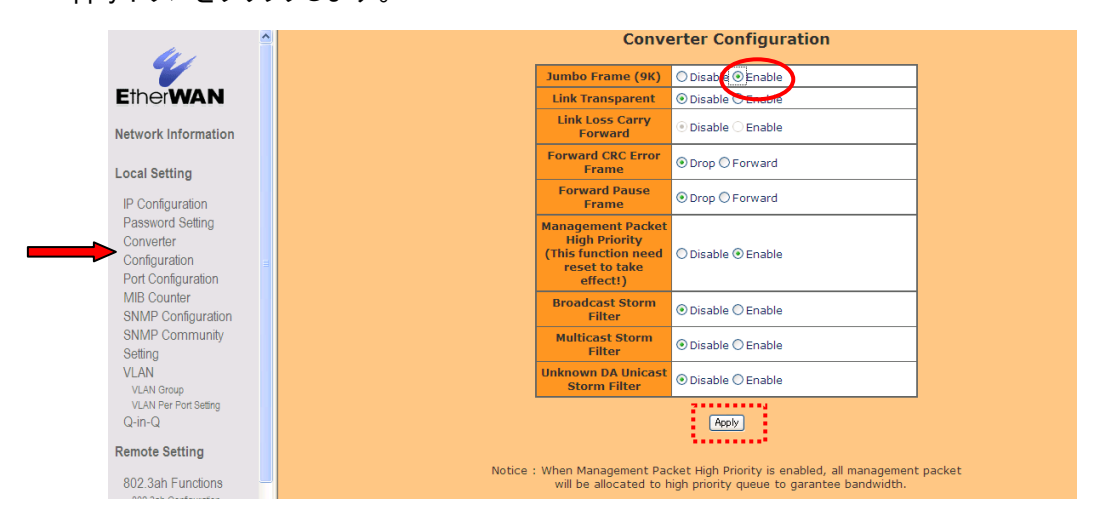

EL2321間の通信をJumbo Frame対応とするには対向のEL2321もJumbo Frame (9k)をEnableに 設定してJumbo Frameに対応させる必要があります。

#### <span id="page-44-0"></span>6.2. LFPT の設定

LFPT(Link-Fault-Pass-Through)機能は、片方のメディアコンバータでイーサネット接続や光 ファイバーリンクが切断された場合に、もう一方のメディアコンバータもそのリンク不良を検知し、 イーサネット接続と光ファイバーリンクを自動的に切断します。

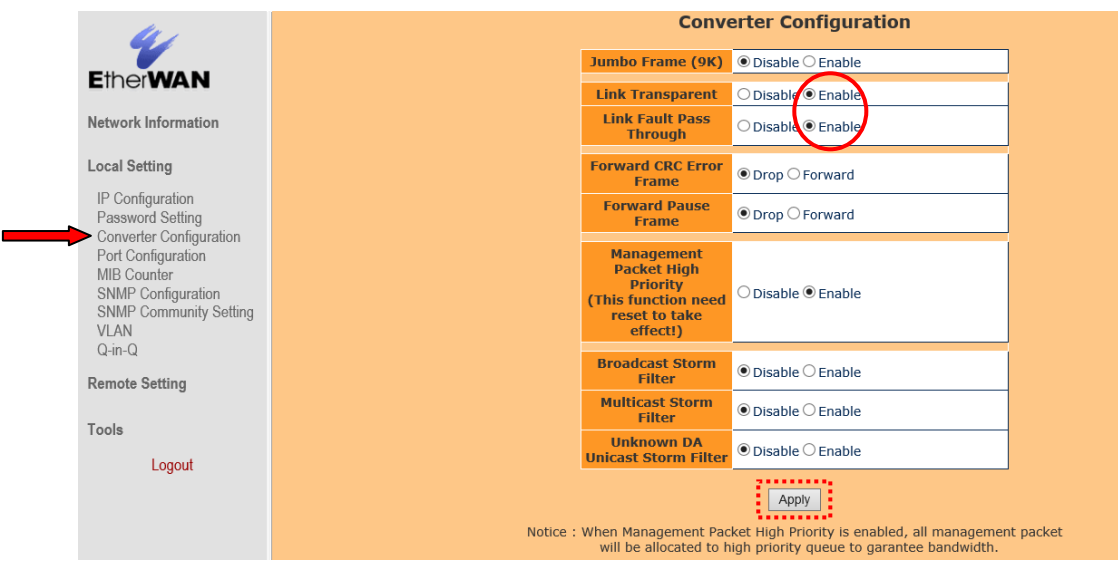

#### 注意事項

- 1) LFPT機能はイーサポートがオートネゴシエーションモードの時のみ動作します。
- 2) LFPT機能を利用するには、"Link Transparent"及び"Link Fault Pass Through"がどちらも有 効になっている必要があります。

#### <span id="page-45-0"></span>6.3. VLAN の設定

EL2321のVLAN機能では以下のようなルールがあります。

このルールを無視した場合、正常に動作をしない可能性があります。

VLAN 設定上のルール

- 1. TPポートとFXポートは同じVLANグループに所属する必要がある。
- 2. TPポートとFXポートの"Port VLAN Entry"の値は同じにする必要がある。

その他のVLANの透過について

- 1. VLAN機能を有効にした場合、VLAN Groupに無いVLANは透過しない。
- 2. VLAN機能が無効の場合は、どんなVLANも透過する。

また、VLAN Per Port Setting設定内の"Egress Link Type"はそのポートからフレームを送信する 際のVLANタグの扱いについて設定します。

#### Egress Link Typeの解説

![](_page_45_Picture_117.jpeg)

#### 設定例 ①

この設定例では、PC-Aからの"Untag"フレームに対して、MC-AのFXポートで"VLAN10"のVLAN タグを付与し、"Tag"フレームとしたままPC-Bに送信します。

![](_page_46_Figure_3.jpeg)

1) VLAN Groupの設定(MC-A、MC-B共通) VID10のグループを作成し、TPポートとFXポートのどちらも参加させます。

![](_page_46_Picture_61.jpeg)

2) VLAN Per Port Setting (MC-A)

FXのEgress Link Typeを"Add Tag"に設定し、TPとFXのPort VLAN Entryを"9"にします。

![](_page_46_Picture_62.jpeg)

Port VLAN Entryの値は、VLAN Groupの値と対応していますので、上図では VLAN Group 9 = VID 10となります。

3) VLAN Per Port Setting (MC-B)

MC-Bでは、TPとFXのEgress Link Typeをどちらも"Don't Touch Tag"にすることで、タグフ レームをそのままPC-Bに送信します。

![](_page_47_Picture_31.jpeg)

※ この場合のPort VLAN Entryはどの値でも問題ありません。

設定例 ②

この設定例では、PC-AからのVLAN20の"Tag"フレームに対して、MC-BのTXポートにてVLAN タグの取り外しを行い、"Untag"フレームとしてPC-Bに送信します。

![](_page_48_Figure_3.jpeg)

1) VLAN Groupの設定(MC-A、MC-B共通)

VID20のグループを作成し、TPポートとFXポートのどちらも参加させます。

![](_page_48_Picture_62.jpeg)

2) VLAN Per Port Setting(MC-A)

MC-Aでは、TPとFXのEgress Link Typeをどちらも"Don't Touch Tag"にします。

![](_page_48_Picture_63.jpeg)

※ この場合のPort VLAN Entryはどの値でも問題ありません。

3) VLAN Per Port Setting(MC-B)

MC-Bの、TPのEgress Link Typeを"Remove Tag"にすることで、TPからの送信時にVLAN Tag が取り外されます。

![](_page_49_Picture_3.jpeg)

※ この場合のPort VLAN Entryはどの値でも問題ありません。

# <span id="page-50-0"></span>4. 製品仕様

![](_page_50_Picture_119.jpeg)

## 光ファイバーポート仕様

![](_page_51_Picture_289.jpeg)

![](_page_51_Picture_290.jpeg)

# ※ 最大伝送距離は理論値です。表示されている伝送距離を保証するものではありません。あら かじめご了承ください。

# <span id="page-52-0"></span>7. 困ったときには

本製品の使用中になんらかのトラブルが発生したときの対処方法について説明いたします。

#### メディアコンバータの電源が入らない

以下の点を確認してください。

- AC アダプタは、本製品の DC ジャックに正しく接続されているか
- AC プラグは、電源コンセントに正しく接続されているか
- 雷源コンセントには、雷源が供給されているか
- 適切な電圧が供給されているか (本製品付属の AC アダプタの入力電圧は、AC 100V 50/60Hz に対応しています。)

#### 光ファイバーポートでリンクが確立しない

以下の点を確認してください。

- 対向機器の電源は、オンになっているか
- 各コネクタとケーブルが正しく接続されているか
- 送信レベル、受信レベルは適正な値になっているか
- 光ファイバーポートまたは、光ファイバーケーブルのコネクタ端面が汚れていないか
- ※ 本製品を設置する前に必ずコネクタ部分の清掃を行ってください。また、清掃は電源を切った状 態で行ってください。

#### RJ-45 ポートでリンクが確立しない

以下の点を確認してください。

- 接続先の機器の電源は、オンになっているか
- 各コネクタとケーブルが正しく接続されているか

#### Ping の応答時間が遅い

EL2321 では、CPU のリソースをリンク管理等に優先して使用しているため、Ping の応答時間が 遅くなります。応答時間にバラつきはありますが、Ping をロスすることは御座いません。

#### <span id="page-53-0"></span>8. 製品保証

故障かなと思われた場合には、弊社カスタマサポートまでご連絡ください。

- 1) 修理を依頼される前に今一度、この取扱説明書をご確認ください。
- 2) 本製品の保証期間内の自然故障につきましては無償修理させて頂きます。
- 3) 故障の内容により、修理ではなく同等品との交換にさせて頂く事があります。
- 4) 弊社への送料はお客様の負担とさせて頂きますのでご了承ください。

初期不良保証期間:

ご購入日より 3 ヶ月間 (弊社での状態確認作業後、交換機器発送による対応)

製品保証期間:

《本体》 5年間 (お預かりによる修理対応) 《AC アダプタ》 1年間 (お預かりによる修理対応)

- 保証期間内であっても、以下の場合は有償修理とさせて頂きます。 (修理できない場合もあります)
	- 1) 使用上の誤り、お客様による修理や改造による故障、損傷
	- 2) 自然災害、公害、異常電圧その他外部に起因する故障、損傷
	- 3) 本製品に水漏れ・結露などによる腐食が発見された場合
- 保証期間を過ぎますと有償修理となりますのでご注意ください。
- 本製品に起因する損害や機会の損失については補償致しません。
- ◆ 修理期間中における代替品の貸し出しは、基本的に行っておりません。別途、有償サポート 契約にて対応させて頂いております。有償サポートにつきましてはお買い上げの販売店にご 相談ください。
- 本製品の保証は日本国内での使用においてのみ有効です。

#### 製品に関するご質問・お問い合わせ先

# ハイテクインター株式会社

カスタマサポート

TEL 0570-060030

MAIL [support@hytec.co.jp](mailto:support@hytec.co.jp) 

受付時間 平日 9:00~17:00

Copyright © <2017> HYTEC INTER Co., Ltd.